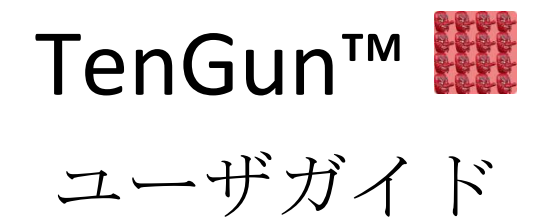

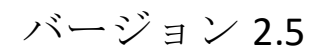

最終更新 2024年 8 月 29 日

#### 商標

TenGun は、日本コンピュトゥールズ社の 4 商標です。 Windows は、マイクロソフト社の登録商標です。 本書に記載されているその他の商品は、それぞれにその保有者の商標、又は、登録商 標です。

#### 著作権

Copyright © 2018-2024、日本コンピュトゥールズ株式会社。

すべての権利は著作権法によって保護されています。本書には日本コンピュトゥール ズ株式会社の機密情報が含まれます。本書の使用に関しては日本コンピュトゥールズ 株式会社との書面による契約に従います。本著作物を公表、又は、発表することはで きません。本書の内容の一部、又は、全部を、日本コンピュトゥールズ株式会社の事 前の許可なく再生、複写、検索可能なシステムへの登録、他の言語への翻訳、又は、 電気的、機械的、写真複写、録音等のいかなる方法によっても伝達することは禁じら れています。

初版は 2018 年 8 月 29 日発行

TenGun は部分的にパブリックドメインソフトウェアを利用しています。関連する ライセンスは、インストールされた TenGun の ThirdPartyLicenses.pdf に記載されてい ます。

#### 注意

日本コンピュトゥールズ株式会社は、本製品に含まれる内容すべてに関して、いかな るものをも保証するものではありません。又、市場性、特定の目的への適合性を保証 するものではありません。日本コンピュトゥールズ株式会社は、ここに含まれるエラ ー、又は、製品の供給、性能、又は、本書、及び、本書の内容の使用方法に関連する 偶然の、又は、重大な損害に対して法的責任を負わないものとします。

本書に記述されるソフトウェアはライセンス契約のもとで供給され、ライセンス契約 の条項どおりに使用、又は、コピーすることができます。

日本コンピュトゥーズ株式会社は時々本書を改訂する権利、及び、予告無しに内容の 変更を行う権利を有します。

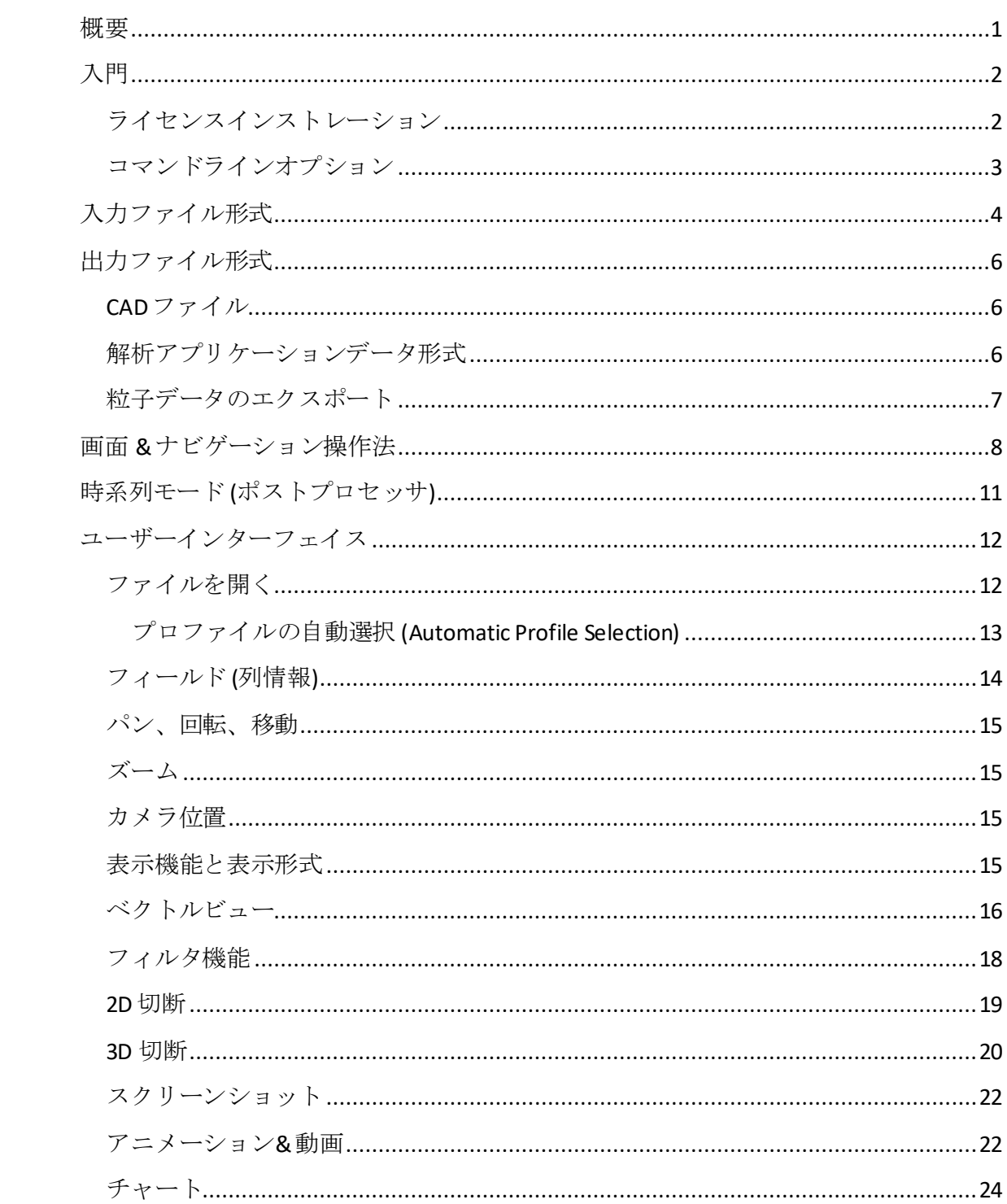

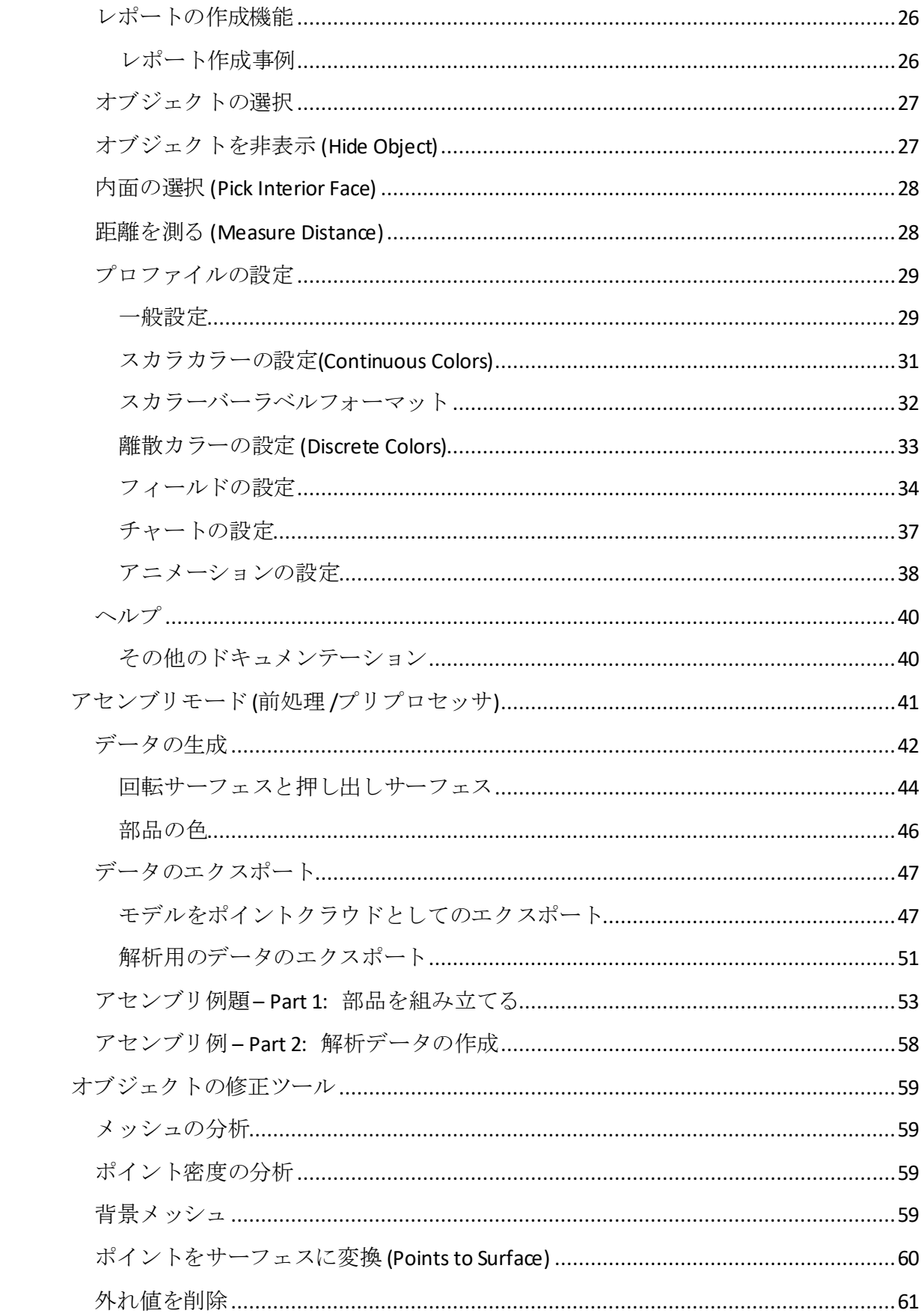

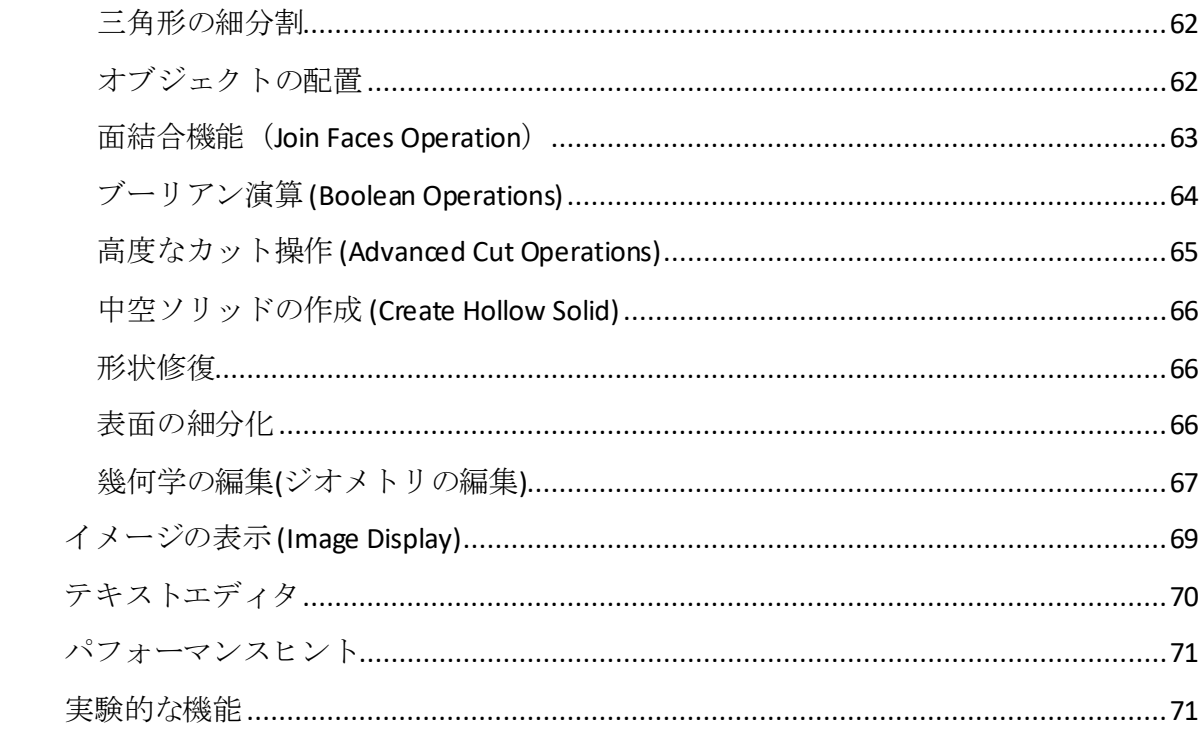

# この文書で使用されている表記

- 入力できるキーシーケンスはボックスで囲まれています。たとえば、Enter と表 示されている場合は、 Enter を押します。
- ダイアログボタンはボックスで囲まれており、背景は灰色です。たとえば、この 文書で「OKを選択」と表示されている場合は、OK ボタンをクリックするか、OK ボタンに移動して Enter キーを押す必要があります。
- メニューシーケンスは、灰色の背景色(およびボックスなし)の1つ以上の項目で 示され、矢印文字「➔」で区切られています。たとえば、ファイルを開くには、 マウスまたはキーボードを使用してファイル➔開くダイアログに移動します。
- 時系列モードモードにのみ適用されるセクションは ワアイコンでマークされ、アセンブリ モードにのみ適用されるセクションは※アイコンでマークされます。これらのモードにつ いては後で説明します。

# <span id="page-6-0"></span>概要

TenGun は高速かつ簡単に点群データを扱える ツールです。特に SPH 法(SPH 法(粒子法)、 CFD(流体計算力学)のような解析用アプリケーシ ョンに適したものです。Windows、macOS、 Linux 使用可能です。

日本語での文字とおり、点の集まりで あります。TenGun と聞くと、誰もがす ぐ神話的な天狗を思い付くが、「天狗 「ではなく、「点群「であることを覚 えてほしい。 - 作者 -

TenGun には以下の使用シナリオがあります。

- ポストプロセッサー。「時系列モード」("Time Series Mode")という。本機能は 解析アプリケーションの結果をグラフィックで表示します。
- プリプロセッサー。「アセンブリモード」("Assembly Mode")という。本機能 は、CAD アプリケーションで作成された形状データを粒子法関連のシミュレー ションツールに適した入力データへの変換、境界条件の設定などに使われます。
- テキスト編集。エディタは、解析作業に関連したファイルや他の無関係な用途 のファイルのどちらでも使用できます。

これらの使用シナリオについては、以降の章で説明します。

# <span id="page-7-0"></span>入門

起動:

- Windows の場合、TenGunSetup.msi をクリックし、インストールを行う。
- ライセンスインストールも含まれます。(詳細は[ライセンスインストレーション](#page-7-1)).
- TenGun の起動は、デスクトップのショートカット、スタートメニューのショ ートカット、又は、コマンドラインで行うことができます。
- フィールド情報ヘッダを含まない単純なデータファイルを使用している場合は、 データにフィールドのリストを登録する必要があります。これは[編集](#page-33-2)→設定画 面で行えます。

# <span id="page-7-1"></span>ライセンスインストレーション

TenGun ライセンスオプション:

- 無料。基本的な「時系列モード」"Viewer" 機能を利用可能です。ただし、粒子 制限があり、サポートサービスはありません。非営利目的に限ります。
- Advanced Viewer。「時系列モード」("Viewer" )機能、粒子制限なし、営利目的 利用可能、サポートサービスも受けることが可能です。
- レポート。"Advanced Viewer"の機能やレポート作成機能、図表作成機能をご利 用可能です。
- Professional。すべての機能利用可能です。つまり、プリプロセッサー機能、ポ ストプロセッサー機能を利用可能です。

無料バージョンの利用する場合は、ライセンスファイルは必要ありません。

Advanced Viewerバージョン以上のご利用は、ライセンスインストールが必要です。ラ イセンスインストール:

- TenGun を起動後、 ヘルプ➔バージョン情報を選択します。
- 「MAC アドレス*xx-xx-xx-xx-xx-xx* のライセンスリクエスト」リンクをクリック します。これにより、ライセンスを要求するための電子メールが送信されます。
- 「TenGun.lic」という名称の添付ファイルで返信を受け取ります。手動でこれを 「C: ¥ProgramData¥TenGun」にコピーします。または、次の操作を実行するこ ともできます:
	- o TenGun.lic をデスクトップなどの任意のフォルダにドラッグ&ドロップ します。
	- o TenGun が起動していない場合は起動します。
	- o ライセンスファイルを TenGun のメインウィンドウにドラッグします。
	- o TenGun がライセンスファイルをインストールします。

注意: メールの添付ファイルから直接にドラック&ドロップしてインストールするこ とはできません。必ず、添付された「TenGun.lic」を任意の場所(例えば、デスクトッ プ)に保存してから TenGun のメイン画面にドラックする必要があります。

# <span id="page-8-0"></span>コマンドラインオプション

唯一のコマンドラインオプションは、現在「-lang」です。デフォルトの言語はシステ ムの言語と同じです。デフォルトを上書きするには、英語の場合は「-lang en」、日本 語の場合は「-lang ja」を指定します。

# <span id="page-9-0"></span>入力ファイル形式

TenGun は、時系列モードとアセンブリモードで以下の種類の入力ファイルをサポート します。

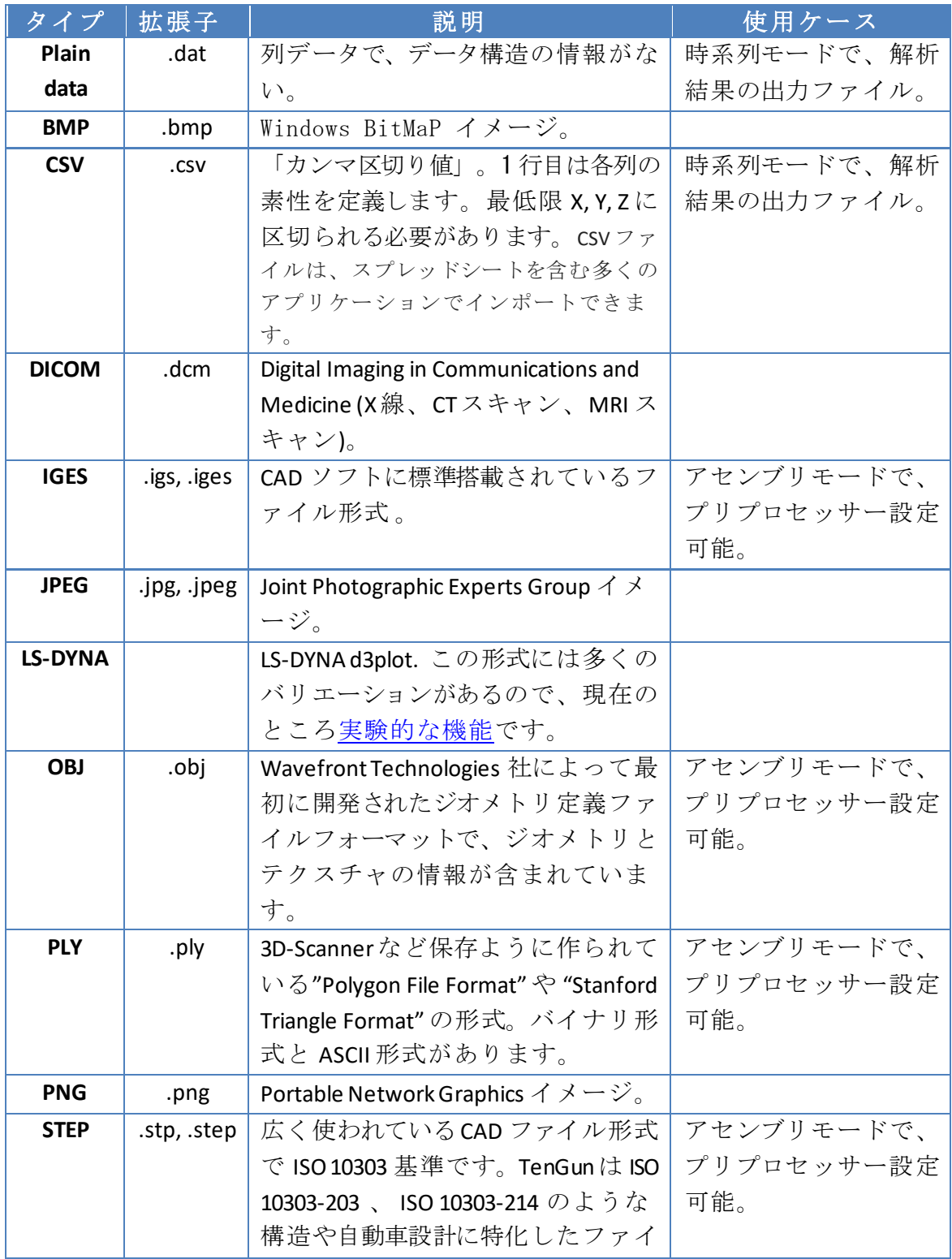

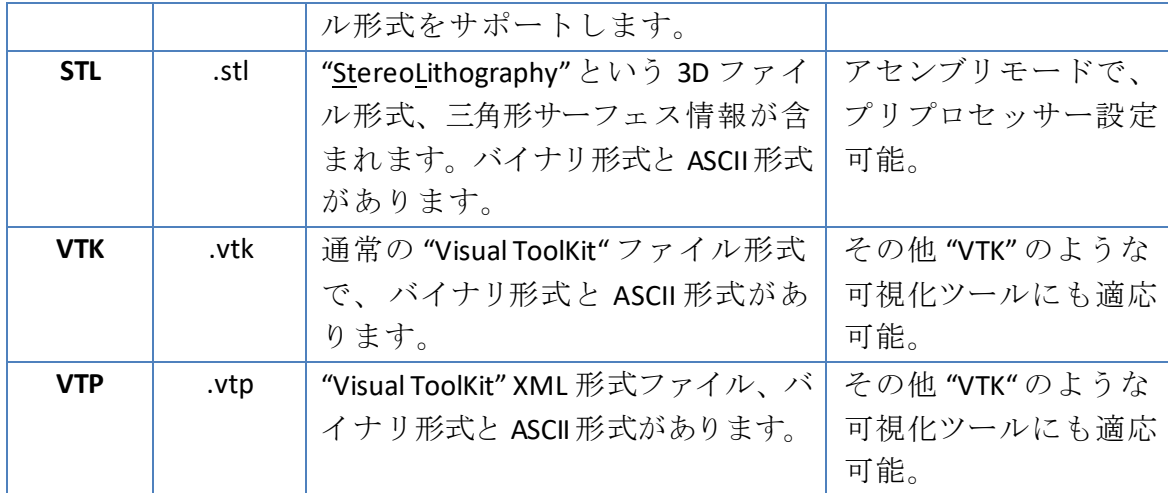

# ヒント

- TenGun で CAD データを扱う場合は、可能であれば STEP 形式を使用することを強 くお勧めします。STL ファイルは一般的ですが、CAD モデルには適していません。 STL は 3D プリンタデータを格納するように設計されており、これらのファイルに は高度な編集操作を実行するために必要な設計属性は含まれていません。さらに、 一見単純なオブジェクトでも数千の三角形で内部的に表現できるため、STL の処理 が遅くなる可能性があります。
- LS-DYNA の「d3plot」ファイルは、LS-DYNA 解析によって作成されたファイルの1 つです。TenGun が LS-DYNA データを読み取るには、「d3plot」に加えて、すべて の LS-DYNA 出力ファイルを必要とします。

# <span id="page-11-0"></span>出力ファイル形式

#### <span id="page-11-1"></span>**CAD** ファイル

TenGun は、IGES、STEP、STL、VTK、VTP、X3B、および X3DB ファイル形式を書き込む ことができます。これは2つの目的に役立ちます:

• 作成されたアセンブリを保存し、後に変 更可能です。

メニュー: ファイル ➔ アセンブリを保 存。

• 作成されたファイルを TenGun 以外の アプリケーションで利用可能なファイル形式に変換できます。

STEP と IGES ファイル形式では、複数の部品を含むことができます。STL の場合:

- STL 形式は単一部品しか保存できません。複数部品を保存する場合、TenGun は 複数のファイルに"-1"、 "-2"の順番付けにより、複数部品として保存します。
- STEP や IGES ファイル形式をSTL ファイル形式に変換された場合、出力ファイル は多数の三角形が含まれます。STL 形式から STEP や IGES 形式への変換はできま せん。

STL、VTK、および VTP ファイルは、デフォルトでバイナリ形式で書き込まれます。 「名前をつけてアセンブリを保存」ダイアログでテキストとして保存を選択して、ファイ ルを ASCII テキストとして書き込みます。

TenGun は、アセンブリを X3D (.x3d) または X3D Binary (.x3db) ファイルとしてエク スポートできます。X3D は VRML の後継です。現時点では X3D ファイルを読むことは できませんので、この形式と他の形式の間で変換できるとは言えません。

#### <span id="page-11-2"></span>解析アプリケーションデータ形式

TenGun は、アセンブリを解析アプリケーションへの入力として適したデータファイル に変換できます。これに関する要件は、その解析アプリケーションに固有のものであ り、本書では説明されていません。

# <span id="page-12-0"></span>粒子データのエクスポート

○時系列のポイントデータは、ファイル→エクスポート→選 択したポイントデータを使用してテキストファイルに保存できま す。。この機能は、現在表示されている(つまり、フィルタ 処理された)データを保存し、時系列のサブセットを別のア プリケーションで使用するためにエクスポートします。デフ ォルトの設定は表計算などにすばやく動作する CSV ファイル 形式にしています。

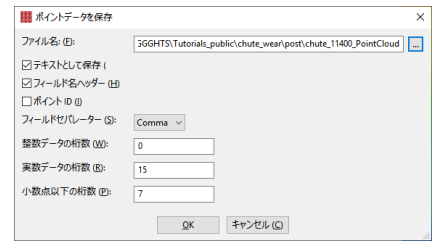

データを CSV(デフォルト)、DAT、OBJ、PLY、STL、VTK、または VTP ファイルとして 保存できます。デフォルトでは、出力は ASCII テキストとして書き込まれます。 テキ ストとして保存オプションをオフにして、PLY、STL、VTK、および VTP ファイルをバ イナリ形式で保存することもできます。

# <span id="page-13-0"></span>画面 **&** ナビゲーション操作法

下図は TenGun の動作画面です。

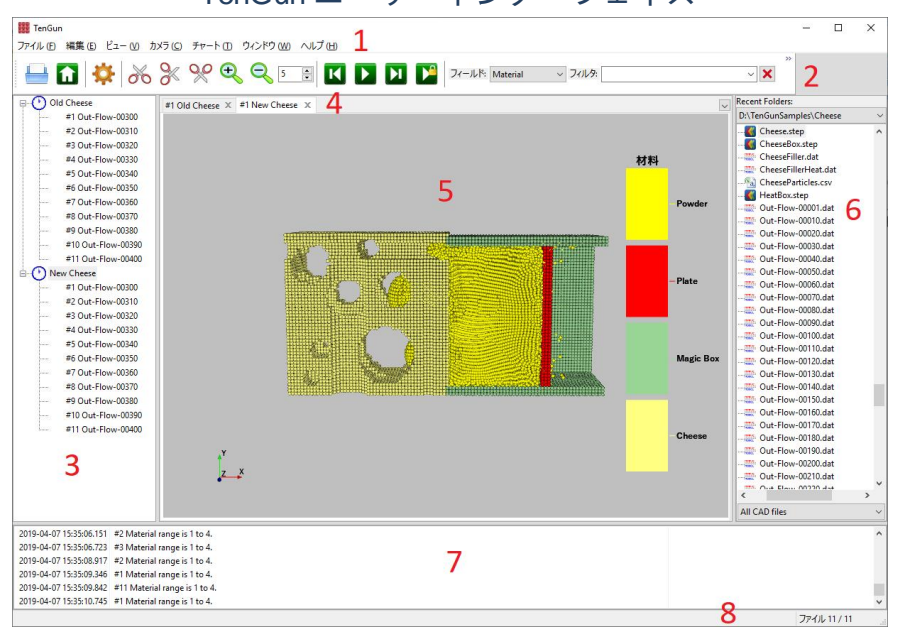

TenGun ユーザーインターフェイス

#### 主な構成要素(赤数字) :

- 1. メニューバー。 以下サブメニュー:
	- ファイル。ファイル操作や終了。アセンブリモードの場合、追加機能もあ ります。
	- 編集。編集操作機能。
	- カメラ。 視点の変更。
	- オブジェクト。アセンブリモードで CAD オブジェクトを作成し、オブジェ クトのプロパティを変更します。
	- ツール。ジオメトリエディタなどの CAD オブジェクトおよびポイントクラ ウドユーティリティ機能。
	- チャート。チャートの作成。
	- ウインドウ。 画面 表示設定。
	- ヘルプ。ヘルプドキュメントとプルグラム情報の表示。
- 2. ツールバー。メニュー操作の代わりのショートカットボタン。
- 3. ツリービュー。各パネルタブには 1 つのルートエントリがあります。パネルタ ブに対応する名前を編集することができます。これにより、パネルタブの名前 も更新されます。
- 4. パネルタブ。ファイルのセットごとに 1 つのタブ。この例には 2 つのタブがあ ります。

8 – TenGun ユーザガイド

- 5. シーンパネル。一つのシーンパネルでは、複数ファイルの可視化が可能。本例 では、2 つのシーンパネルを表示しています[。ヒント](#page-14-0)を参照すれば、同時シー ン表示ができます。
- 6. ファイルブラウザ([実験的な機能](#page-76-1)): 本機能はファイルブラウザ機能です。3 つの 要素によって構成されます。
	- 上部は、直近 TenGun で開いたフォルダです。このリストを使用すると、 フォルダツリーをナビゲートするよりも簡単なことがよくあります。選 択したフォルダは、ツリービューの下部近くに表示されることがありま す。
	- 中部では、ファイルシステムのツリー構造を表示します。マウスやキー ボードによって操作可能です。
	- 下部には、出力を制限するために使用できるファイル拡張子フィルタの リストがあります。
- 7. メッセージ画面: TenGun のログを表示します。
- 8. ステータスバー。ユーザインタフェースのステータスメッセージを表示します。 特に興味深いのは、ファイルの読み取り操作の進行状況を示す「ファイル n/ m」を表示する右下隅です。

#### <span id="page-14-0"></span>ヒント

• 縦線を横にドラッグすると、ファイルブラウザ の幅を変更できます。非表示するには、ウイ ンドウ→ファイルブラウサを表示を選択 します。

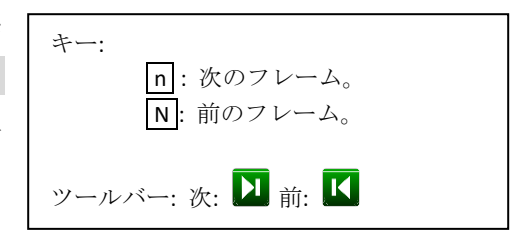

- 複数ファイルや複数パネルを使う場合:
	- o パネルを変更するには、パネルタブを左クリックするか、ツリービューで 対応する項目をクリックします。
	- o 特定の時系列アイテムに直接ジャンプするには、ツリービューでアイテム Advanced Cut Operations を左クリックします。
	- o 時系列ビューの次の項目に移動するには n | ( "next") を押し、前の項目に 移動するには N | ( "Shift Next") を押します。
- 時系列の場合、パネルタブのタイトルには、現在表示している系列のどのファイル かのヒントとして "#1"、"#2" などが表示されます。
- 時系列データ (①) とアセンブリモードデータ (※) のツリービューには異なる アイコンが表示されます。
- 並べて表示するためにシーンパネルを組み合わせるには、1つのパネルのタブをタ ーゲットペインの左端、右端、または下端にドラッグします。ターゲットパネルが 分割され、単一のパネルに複数のモデルが表示されるようになります。
- シーンパネルを分割するには、1 つのパネルのタブをタブバーにドラッグします。 結合されたモデルビューは個々のパネルに分割されます。
- シーンを並べて表示している場合は、ツールバーの ("シーンの同期") ボタンをクリッ クしてシーンを並行してスクロールできます。これは、さまざまなデータフィールドがど のように関連しているかを確認するのに非常に便利です。ボタンをもう一度クリックする と、平行スクロールが無効になります。並行スクロールが有効な場合、アイコンは緑 から赤に変わります。
- 2組の結果を比較したい場合があるので、名前が似ていてもフォルダが異なる多く のファイルを開きます。名前だけでは完全に混乱する可能性があります。また、2 つのタブをドラッグして同じウィンドウに並べて表示すると、状況が悪化する可能 性があります。

このような混乱を避けるために、最初に 1セットのファイルをロードしてください。 次に、ツリービューでシーンのルートアイテムを左クリックします。少し待ってか らもう一度クリックすると、ラベルが編集モードになります。ラベルを"Old" など のファイル名よりも優れたものに変更します。ツリービューのラベルを変更すると、 タブのラベルも変更されます。他の一連のファイルに対してもこれを繰り返します が、"New"などの別のラベルを使用します。タブを並べ替えてもファイル名の混乱 がなくなりました。

# <span id="page-16-0"></span>時系列モード **(**ポストプロセッサ**)**

解析アプリケーションは通常、タイムステップベースの粒子(点)出力ファイルをい くつか生成します。出力には、粒子の位置、速度、圧力、温度、およびその他の関連 解析結果が含まれています。TenGun はそれらの結果を視覚的に検証するために使わ れます。

ポストプロセッサーの特徴:

- 柔軟な入力ファイル形式に対応。
- フィルタ機能では、列名や大きさにより、きめ細かい表示が可能。
- 断面 では、一回以上切断したモデル内部を確認できます。
- 使いやすさを追求、洗練されたユーザーインターフェイス。
- 解析プレゼンテーション資料を簡単に作成できます。
- アニメーション再生。一連の解析出力ファイルを再生します。
- アニメーション出力からムービーファイルを作成します。
- 自動レポート作成機能。
- 図表機能: 頻度分布などの棒グラフ、折れ線グラフ、散布図、統計付きタイム ライン。
- スクリーンショットをファイルへ保存します。
- 他のアプリケーションですぐに使用できるように、スクリーンショットをクリ ップボードにコピーします。
- 表示内容を簡単に変更可能: "Display Profiles"を使った独自の入力ファイル形式 の設定、色設定、ラベル設定など。
- 大規模なデータセットでも高速処理。
- 多言語対応機能: 英語、日本語サポート。

時系列モードの利用にあたり、次章のユーザーインターフェイスもぜひご確認くだ さい。

# <span id="page-17-0"></span>ユーザーインターフェイス

この章では、ユーザーインターフェイスの機能について記述します。

### <span id="page-17-1"></span>ファイルを開く

テキストエディタでファイルを開くには、ファイル→テキストファイルを開くダイア ログに移動します。

時系列モードまたはアセンブリモードのファイルを開くには、 次のいずれかを実行します:

- 内蔵ファイルブラウザからファイル名をダブルクリッ ク。
- 内蔵ファイルブラウザより複数のファイルを選択して Enter を押します。
- Windowsエクスプローラーからドラッグ&ドロップ。
- ファイル→データファイルを開くダイアログに移動し、 ファイルを選択して OK を選択します。

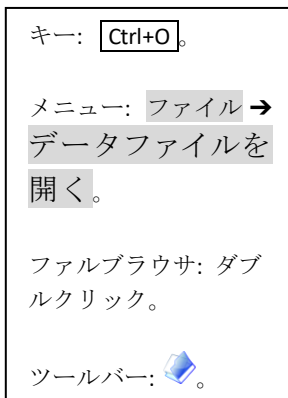

連続や隣接している複数ファイルを選択する場合は、 Shift キーを押しながら、選 択します。飛び飛びの複数ファイルを選択する場合は、 Ctrl キーを押しながら選 択します。

次に TenGun はファイル操作方法のダイアログを表示します:

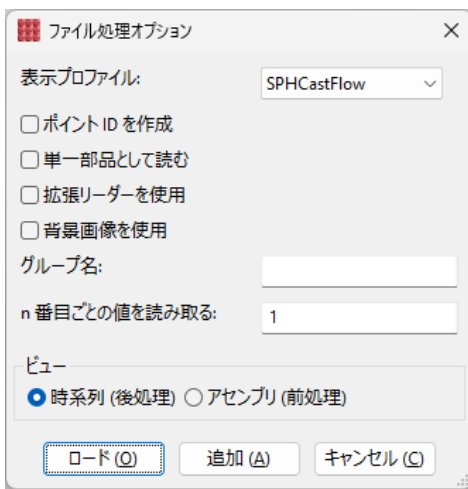

ファイル操作ダイアログ:

• プロファイルを表示します。最初は、"Default"プロフ ァイルを試してください。後に、表示パラメータをカ

もし CSV や DAT が表示 されない場合、フィー ルド[をフィールド](#page-34-1) 設定 に従い、プロファイル を設定してください。

12 – TenGun ユーザガイド

スタマイズする方法を学びます。表示プロファイル設定は主に解析出力ファイ ルに適用されます。フィールド情報を含まない単純な入力ファイルを処理する 場合は特に重要です。CAD ファイルの場合、プロファイルは主にカラーリング にのみ影響するため、任意のプロファイルを選択できます。以下の[「プロファ](#page-18-0) [イルの自動選択](#page-18-0)」も参照して下さい。

- ポイント ID を作成: 本機能を有効にすると、自動的に粒子番号が作成されます。 これをチェックすると、ポイント ID データの自動作成が有効になります。解析 が正しくない場合は、特定の粒子のプロパティを表示できるように、ID でフィ ルタリングすると便利なことがあります。
- 個別の部品として読む: このオプションがチェックされていると、アセンブリ モードでロードされた CAD ファイルは別々の部品として扱われ、各部品は TenGun のジオメトリ関連ツールで修正したり操作したりできます。チェック しないと、複数の部品が 1 つのオブジェクトに結合されます。
- 拡張リーダーを使用。このオプションは現在 OBJ と STL ファイルにのみ適用さ れます。デフォルトリーダーは高速ですが、ブール演算やその他の高度なアセ ンブリモード機能で OBJ 又は STL データを使用するには、低速の「拡張」リー ダーを使用する必要があります。
- 背景画像を使用。これをチェックして、プロファイルで設定されている背景画 像を使用します。これは通常の使用では多少目障りなため、デフォルトでは無 効になっています。ただし、プレゼンテーション資料を作成するときに背景画 像を使用することもできます。
- n 番目ごとの値を読み取ります。このオプションは、テキスト入力ファイルを 処理するときに入力の一部をスキップします。値が「1」の場合はすべての入 力が読み取られますが、たとえば「5」の値の場合は、5番目ごとの値のみが読 み取られます。これは非常に高速化されており、巨大なデータファイルを操作 する場合に多くのメモリを節約できます。
- ビュー。必要に応じて時系列モード、アセンブリモード、またはテキストの編 集を選択します。必要に応じて時系列モードまたはアセンブリモードを選択し ます。利用できる操作はこのモードによって異なりますので、正しいモードを 選択してください。
- |ロードまたは追加を選択すると、TenGunはデータの読み取りを試みます。 読 み取りが成功すると、ロードオプションは新しいシーンパネルにデータを表示 し、追加オプションは現在のパネルにデータを追加します。

#### <span id="page-18-0"></span>プロファイルの自動選択 **(Automatic Profile Selection)**

多くの異なる出力ファイル形式で作業する場合は、ファイル名パターンに基づいて正 しいプロファイルを自動的に選択するように TenGun を設定できます。この機能を使 用するには:

• テキストファイル名 C:¥ProgramData¥TenGun¥ProfileMap.dat を作成します。

● 使用するファイルパターンごとに 1 行追加します。各行には、名前、スペース、 およびプロファイルの名前に一致する *regular expression*(ワイルドカードパタ ーン)が含まれています。例えば:

#### Out-Flow-…..\.dat Flow

最初の5つのピリオドは任意の文字に一致します。「\.」はエスケープされた ピリオドであるため、何かに一致するのではなく、ファイル名の次の文字は実 際のピリオドでなければなりません。このパターンに一致するファイルを開こ うとすると、TenGun は[ファイル処理オプション]ダイアログで「Flow」という 名前のプロファイルを自動的に選択します。

空白行および ProfileMap の「#」で始まる行は無視されます。また、この機能は現在、 名前パターンまたはプロファイル名の国際文字をサポートしていません。

### 注意

- 開けるファイルの数は使えるメモリ量に依存します。
- TenGun が時系列データを表示するとき、カメラはシーン全体が見えるように 配置され、焦点はシーンの中心になります。シーンの境界が各タイムステップ で同じである場合、これは正常に機能します。ただし、一部のデータには制約 がなく(特に Discrete Element Method の出力)、シーンの境界はタイムステッ プごとに異なります。この場合、タイムステップごとにカメラを移動する必要 がありますが、その結果、アニメーションがかなり奇妙になります。 TenGun は、すべてのシーンの全体的な境界を計算することによってこれを解決します。 シリーズの最後のファイルが読み込まれると、TenGun は現在表示されている シーンを再描画してカメラの位置を調整する場合があるため、現在のシーンが 突然縮小したように見えても驚かないでください。

# <span id="page-19-0"></span>フィールド **(**列情報**)**

粒子データの詳細を表示するには、「フィールド」のドロップダウンリストでフィ ールド名を選択します。TenGun はスカラーバーを表示します。例えば、密度、圧力な どの値などを簡単に確認できます。離散カラーバーを設定すれば、独自の色分布設定 が可能です。例えば、流体と固体を別々の色に表示することができます。

#### フィールドの処理規則

- フィールド名には大文字と小文字の区別がありません。フィールド名には、英 数字と「」を含めることができます。ただし、TenGun 内部データとの競合を 防ぐために、名前の先頭に「\_」を使用しないでください。
- プロファイルに含まれていないフィールドは無視されます。すべてのフィール ドが含まれる独自プロファイルの作成をお薦めです。
- CSV 入力ファイルに未定義のフィールドが含まれる場合、TenGun は自動的に (一時的に)それを"*float*"ベクトルとしてプロファイルに追加します。これが 不適切なタイプの場合は、適切なフィールド定義を追加してください。
- X、Y、 Z (粒子座標、位置) の列入力情報は必須です。座標(位置)のデータ型は "*float"*としてプロファイルに定義されます。
- テキスト入力の最大行サイズは 4096 バイトです。通常、行は 200 バイト以下 の長さです。

# <span id="page-20-0"></span>パン、回転、移動

マウスを使ってパン、回転、移動の操作を行いま す。マウスの設定やタイプによって異なりますが、 ァレンスにて、マウス操作、キーボ 通常左ボタンは回転に使われます。

詳細は TenGun ヘルプ→クイックリフ ード操作をご確認ください。

キー: 拡大: +, 縮小: -ツールバー: ズームイン:  $\bigoplus$ 、ズームアウト:

# <span id="page-20-1"></span>ズーム

ズームはキーボード、マウス操作、又はツールバーのボタン操作で行います。

#### <span id="page-20-2"></span>カメラ位置

キーとカメラメニューを使用して、カメラ をすばやく移動します。

回転アクション「x」と「y」はカメラをそ れぞれの軸を中心に反時計回りに 10 度回転 させ、「X」と「Y」は時計回りに回転させ ます。

キー: 上: Ctrl+T、左: Ctrl+L、右: Ctrl+R 、前: Ctrl+F 、後: Ctrl+E 、下:  $\boxed{\text{Ctrl+B}}$ 、回点+X: x 、回点 -X: x 、 回点 +Y: y、回点 -Y: y。 メニュー: カメラ ➔ 前、 左、 右、上、下、後。 ツールバー: 1.

ツールバーにある ∩ ("ホーム") ボタンは初 期状態に戻す機能を持っています。ズーム、カメラ位置などのリセットに有効です。

#### <span id="page-20-3"></span>表示機能と表示形式

ビューメニューから表示モードを選択しま す:

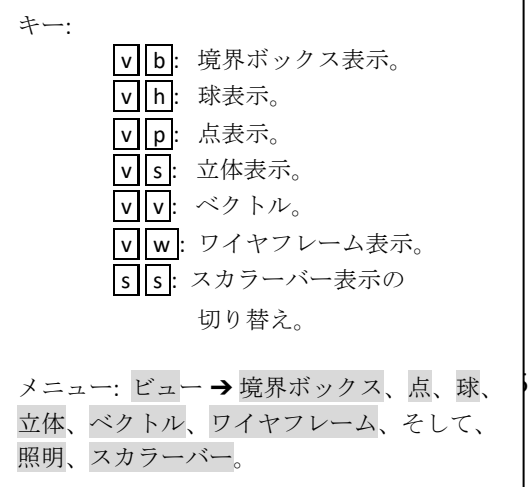

- 点。モデルを点(ピクセル)で表示します。
- 球。モデルを球として表示します。球は一般に点よりもきれいに見えますが、 描画にはより多くの処理能力が必要です。
- ソリッド。 CAD モデルを立体的に表示します。
- ベクトル。下記参照。
- ワイヤフレーム。CAD モデルをワイヤフレームに表示します。
- 境界ボックス。データの周囲に境界ボックスを追加します。これは、データが コンテナによって制約されていない場合に、粒子の流れを視覚化するのに役立 つことがあります。
- 照明。照明効果を切り替えます。
- スカラーバー、スカラーバーの表示を有効または無効にします。

ツールバーのポイントサイズコントロールを使用して、ポイントと球のサイズを変更 できます。隙間を埋めるにはポイントを大きくするか、モデル内を覗くにはポイント を小さくします。

#### <span id="page-21-0"></span>ベクトルビュー

このビューは、点や球の代わりに拡大縮小されたベクトルとしてフィールドを表示 します。

個々のフィールドは、2 次元または 3次元ベクトルに結合されます。たとえば、3つの フィールド VX、VY、VZ を組み合わせて 3D 速度ベクトルを作成できます。これらのベ クトルは一般設定で定義されています。ベクトルの個々の構成要素はコンマ(例え ば、"VX, VY, VZ")で区切られ、複数のベクトルはセミコロン(例えば、"VX, VY, VZ; StressX, StressY, StressZ")で区切られます。

ベクトルビューの使い方:

- ビュー→ベクトルを選択するか、 v v を押します。
- ベクトルを選択します。
- 倍率を設定します。
- OK を選択します。

TenGun は、選択したベクトルの大きさを 0〜1の範囲に正規化します。各フィールド 値について、フィールドの位置からベクトルの方向に線が引かれます。ベクトルの長 さは、設定ダイアログの「倍率」値によって制御されます。スケーリングされたベク トルの長さは「ワールド座標」にあるため、パーティクルが小さい場合はスケール値 を小さくする必要があることに注意してください。

一般に、色や温度などのデータの特徴を強調するために着色を使用できます。ベクト ルビュー機能を組み合わせて、温度だけでなく粒子の流れを示す興味深いグラフィッ クを作成することもできます。

#### ヒント

- 開くことができるファイルの数は、使用可能なメモリによってのみ制限されます。
- TenGun が時系列データを表示するとき、カメラはシーン全体が見えるように配置 され、焦点はシーンの中心になります。これは、シーンの境界が各タイムステップ で同じ場合に正常に機能します。ただし、一部のデータは制約がなく(特に離散要 素法の出力)、シーンの境界は各タイムステップで異なります。この場合、各タイ ムステップでカメラを移動する必要がありますが、それはかなり奇妙なアニメーシ ョンになります。TenGun は、すべてのシーンの全体的な境界を計算することでこ れを解決します。シリーズの最後のファイルが読み込まれると、TenGun は現在表 示されているシーンを再描画してカメラの位置を調整するため、現在のシーンが突 然縮小したように見えても驚かないでください。

# <span id="page-23-0"></span>フィルタ機能

フィルタを使用すると、入力データのサブセットを表示できます。フィルタを適用 するには、ツールバーの「フィルタ」領域にフィルタ式を入力して Enter を押します。 TenGun は最新のフィルタを記憶しています。フィルタは式を再入力する代わりにドロ ップダウンリストから選択できます。

フィルタ表現:

フィールド 演算子 定数

ここで:

- フィールド は列の名称です。列名は大小文字の区別はしません。
- 演算子 は **<** (小さい)、 **<=** (以下)、 **=** (等しい)、 !**=** (等しくない)、 **>=** (以上)、 **>** (大きい)。
- 定数は固定した値です。
- 例:

Pressure > 1.5

 $x \qquad \text{Material} = 3$ 

"**and**" や "**or**" の論理演算子を使えば、複数のフィルタ機能の併用も可能です。例:

#### Material != 1 and Density > 0.95

式は左から右に評価されます。現在、括弧を使用して部分式をグループ化することは できません。

# <span id="page-24-0"></span>**2D** 切断

 $\mathcal{O}$  2D (平面) 切断機能:

- サイドバーにて、切断方向を選択します。
- 切断方向に対して垂直に黄色い平面が表示 されます。平面をマウスでドラッグして移 動できます。場合によっては、平面をつか むためにモデルをわずかに回転させる必要 があります。
- 切断方向に対して垂直な黄色の平面が表示 されます。切断面を移動するには2つの方 法があります:

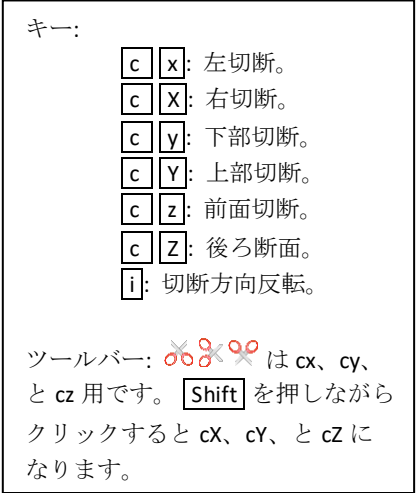

- o 平面上で左クリックしてドラッグし ます。この方法は簡単で、大まかなカットが必要な場合に役立ちます。 平面を把握するには、モデルをわずかに回転する必要がある場合があり ます。
- o または、「平面カット」ダイアログで 境界値を直接設定します。この方法 は、より正確なカットが必要な場合 に使用できます。

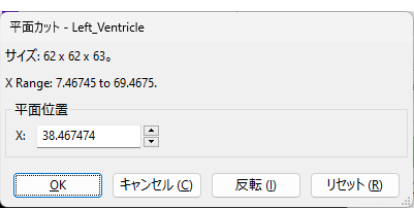

分の方向を向いている平面を通して描画さ れます。

• 法線ベクトルも、カット後に保存される部

- 法線ベクトルの円錐をドラックすれば、切断面の回転が可能です。
- Enterを押せば、切断されます。 Esc を押せば、キャンセルになります。
- 元に戻す: Ctrl+Z かメニューバーにて、編集➔ 戻す を選択します。

2D 断面はアセンブリモードには、現在利用できません。

#### *2D* 断面例

"cX" ("右切断") コマンドを押せば、左図が切断されます。切り取りはクリッピングプ レーンで行われ、法線ベクトルの方向の部分は保持されます。右側の画像は結果を示 しています。

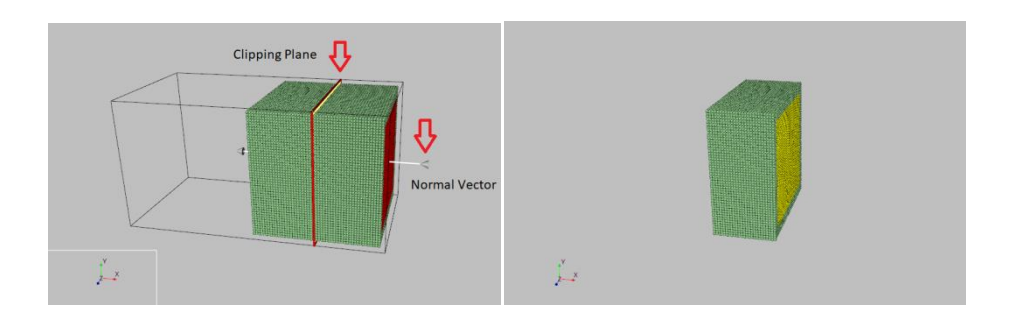

### <span id="page-25-0"></span>**3D** 切断

**①3D** 切断はオブジェクトの一部を切り出します。オ ブジェクトの内部情報を確認できます。 使い方:

- アセンブリモードで右クリックして、ターゲ ットオブジェクトを選択します。
- |c||v|("Cut Volume")を押します。
- オブジェクトの周囲に境界ボックスが表示され、「ボリュームカット」ダイア ログが表示されます。
- 境界の外側には、ボックスの各面に1つずつ、合計6つの"ハンドル"がありま す。ハンドルを左クリックしてドラッグし、面を内側または外側に移動します。
- 希望のボリュームを選択するには2つの方法があります:
	- o 境界ボックスの外側にある6 つの丸い「ハンドル」を使用します。いず れかのハンドルを左クリックしてドラッグし、関連する面を内外に移動 します。この方法は簡単で、大まかなカットが必要な場合に役立ちます。
	- o または、「ボリュームカット」ダイア ログで境界値を直接設定します。この 方法は、より正確なカットが必要な場 合に使用できます。
- ■選択方向を切り替えるには、|i| ("invert") を 入力します。これにより、内側ではなく境界 ボックスの外側を維持することができます。

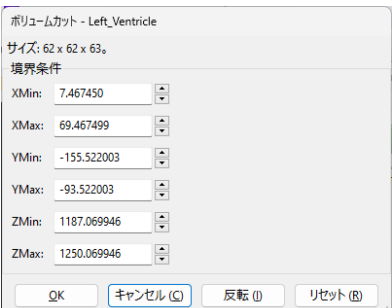

- 対象領域を囲んだら、Enter を押すか、OK ボ タンをクリックします。操作を中止するには、 Esc を押すか、キャンセルボタンをクリックします。
- 元に戻す: Ctrl+Z かメニューバーにて、編集 ➔ 戻す 選択します。

### ヒント

• 3D 断面は点群を作成するときに特に便利です。多くの場合、モデルの一部を削除 して、解析に影響を与えることなく粒子数を減らすことができます。

#### *3D* 切断の例

左の画像は、3D切断機能が有効になっている排気マニホールドを示しています。上部 ハンドルと後部ハンドルを下に動かして、フランジを取り外します。右の画像はカッ ト後の結果を示しています。

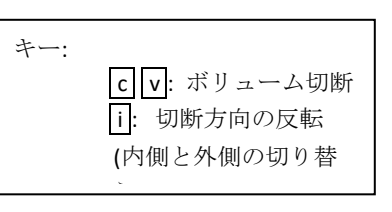

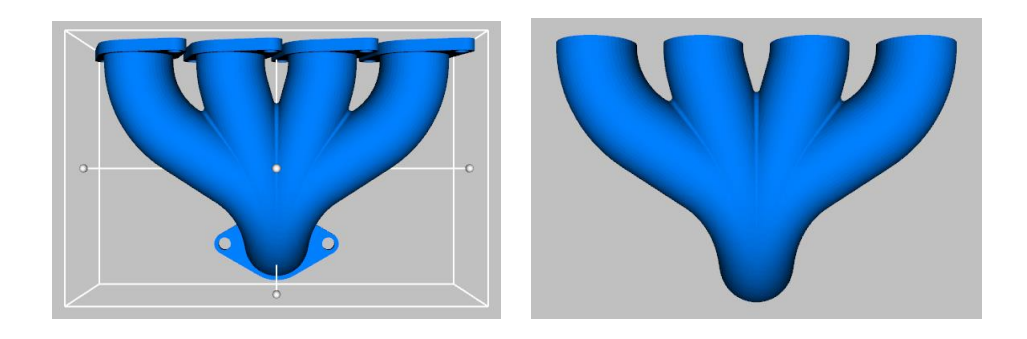

# <span id="page-27-0"></span>スクリーンショット

スクリーンショットの使い方:

- | Ctrl+S を押します。名前をつけて保 存。(ファイル形式は BMP, JPEG, PNG).
- ctrl+c を押します。スクリーンショ ットした図はクリップボードに保存 され、直接画像ソフトや他のソフト への貼り付けができます。

ヒント: ワイドスクリーンで撮影されたス クリーンショットは、一般的にたくさんの 空きスペースがあります。シーン領域の縦 横比が約 4:3 (1.333) になるように TenGun の ウィンドウサイズを変更することをお勧め します。サイズを変更すると、この縦横比 がメッセージ画面に表示されます。

レポート作成や動画作成も同様です。 ウインドウ ➔最初の表示状態に戻 メニュ ーにてデフォルトのサイズに戻す。

# <span id="page-27-1"></span>アニメーション**&** 動画

アニメーションの作成方法:

- 複数ファイルを開きます。解析プログラム は通常、output001.csv、output002.csv など のシーケンス番号を使用して出力ファイルを作成します。
- 最初のファイルはすぐロードされます。 その他のファイルは順次バックグラウンド にてロードされます。 注意:ステータスバーにて、ファイルのロー ド状況が確認できます。下部の右下でファ イルのロード状況確認ができます。「ファ イル 15 / 20」の場合、20 個のファイル中、 15 個がロードされました。
- 特定タイトルの設定:詳細[はアニメーション](#page-43-0) [設定を](#page-43-0)参照してください。
- |a を押すか、ツールバーの ("Play")をクリックかで再生できます。2 つ以上 のファイルがロードされた後、本機能が有効になります。
- ファイルが最初に表示されるとき、TenGun は基礎となるグラフィックデータ を表示し、そのデータのイメージファイルも作成します。アニメーションを再 生し続けると、グラフィックデータの代わりにイメージファイルが表示されま す。これはかなり高速です。したがって、最初のパスは比較的遅くなる可能性 がありますが、それ以降のパスは指定されたシーンごとのアニメーション時間 と一致する可能性が高くなります。
- アニメーション時間[はアニメーション設定](#page-43-0)で変更できます。初期状態は画像間 隔 200 ミリ秒です。

● 再生停止は Esc を押すか、アニメーションストップボタンを押します。 動画を作成するには::

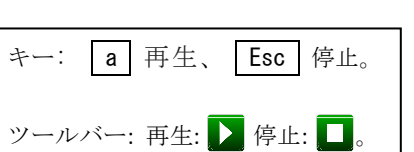

画像ファイルは、入力データが存 在する「TenGun Animation *datetime*「サブフォルダに格納さ れています。このフォルダは、新 しい入力ファイルを開いたとき、 または TenGun を終了したときに 削除されます。ビットマップを保 持したい場合は、これらのアクシ ョンのいずれかを実行する前にそ れらをコピーしてください。

- 最初に、上記のようにアニメーションデータを作成します。
- ファイル➔ムービー形式でアニメーションを保存メニュー項目を選択します。
- ムービーファイル名を入力します。ファイルの種類は、ファイル拡張子で示さ れる「avi」、「mp4」、または「ogg」のいずれかです。「mp4」および「ogg」 形式は、<video>コントロールの Web ページでサポートされています。「ogg」 形式は最小になる傾向がありますが、この記事の執筆時点では Safari ではサポ ートされていません。ファイルの種類を「all」に設定すると、TenGun はサポ ートされているすべての形式でムービーを作成します。
- OK を選択して、ムービーを作成します。

#### 注意

- アニメーションが開始されると、連続変数のスカラーバー範囲は、これまでに ロードされたすべてのデータから計算されます。これは、個々のシーンの範囲 ではなく、スカラーバーがシミュレーション全体の可変範囲を表示するように するためです。正確な範囲が重要な場合は、すべてのファイルがロードされる まで待つ必要があります。
- •デフォルトの「オン」動作では、スカラーバーのすべてのシーンの全体的な 最小値と最大値が使用されます。 s a コマンドを使用して、この動作を切り 替えることができます。「オフ」の場合、代わりに個々のシーンの最小値と最 大値が使用されます。
- アニメーションがアクティブな間は、ズーム、フィルタなど、シーンのレイア ウトに影響を与えるような操作は実行できません。そのため、アニメーション を開始する前に、希望通りにディスプレイを設定する必要があります。
- •TenGun は、コマンドファイル

「C:¥ProgramData¥TenGun¥CreateMovie.cmdCreateMovie.cmd」を実行してムー ビーを作成します。このコマンドファイルは、オープンソースの [FFmpeg](https://ffmpeg.org/download.html) など の個別にインストールされたサードパーティアプリケーションを実行する役割 を果たします。次に、このアプリケーションは、TenGun によって作成された アニメーション画像を目的のムービーファイル形式に変換します。要件に合わ せて、このコマンドファイルを自由にカスタマイズしてください。

Windows Media Player や VLC などの一部のメディアプレーヤーは、ムービーを 開くと自動的に再生され、多くの場合、最初の部分が表示されません。このよ うな場合は、動画を巻き戻して最初から再生してください。この問題は、 FFmpeg に含まれている ffplay プレーヤーでは発生しません。

# <span id="page-29-0"></span>チャート

以下は作成可能なチャート:

- 分布図:複数変数選択可、棒グラフや折れ線グラフにて、分布状態を計算、表 示します。
- 折れ線グラフ。Y 軸上の 1 つ以上の変数に対してプロットするために、X 軸に 沿って単一の変数をプロットすることができます。どちらの軸も、デフォルト の線形スケールではなく対数スケールを使用してプロットできますが、内部の チャートコードによって選択が上書きされることがあります。
- 粒子履歴。これは、1 つ以上の変数と 1 つ以上の粒子の時系列値をプロットし ます。ポイントを指定することができます:
	- o 任意粒子: Point IDs は1から。
	- o 値は "-" 区切られます。 (例: 2000-2005。)
	- o 複数粒子や範囲は ", " で区切られます。 (例: 100,200-204,300。)

ポイントセットは[、ポイントピッカー](#page-32-0)で選択した最新の 5つのポイントに初期 化されます。

- 散布図: 折れ線グラフと同じオプションですが、X-Y ペアは線ではなく、点とし て表示されます。
- タイムライン図。これは、選択された統計の 1つ以上の変数の時系列をプロッ トします。利用可能な統計値は、平均、最大、最小、および標準偏差です。こ のチャートは、最大値のみが実際に有効である等価応力などのフィールドに役 立ちます。

チャートの作成:

- 時系列ビューを開きます。粒子履歴とタイムライン図では、複数のファイルを 開く必要があります。
- チャートメニューから図表のタイプを選択します。データソースは時系列デー タ内にあるため、アセンブリモードまたはチャートビューからチャートタイプ を選択することはできません。
- チャートに適したパラメータを入力します。最低限、これはチャートに表示さ れるフィールドを選択することを含みます。
- OK を選択します。図表は新しいタブにて表示されます。

# タイムライン図の例

以下は、応力解析のタイムライン図とその結果のチャート設定ダイアログです。

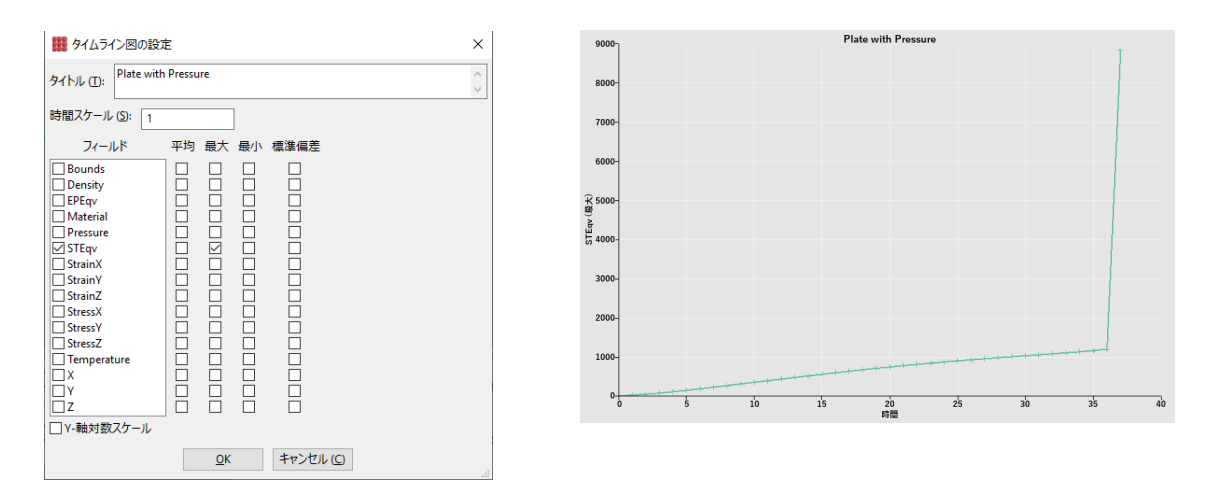

# <span id="page-31-0"></span>レポートの作成機能

 $\overline{O}$ TenGun は図表などを含むレポートを作成します:

- ファイルまたは時系列(複数のファイル)を開く。
- フィルタをかけます。
- ファイル→レーポトを作成メニューを選択します。
- レポートファイル名と、必要に応じて説明を入力します。説明は、この解析に 使用された条件に関するメモを入力するのに適した場所です。ファイル形式 (BMP、JPEG、または PNG)を選択します。
- レポートに使われるフィールドを選択します。
- グラフィックの作成に使用する 1 つまたは複数のオブジェクト面を選択します (前面、背面、左面、右面、上面、下面)。
- 全ての時系列データをレポートに含めるには、「全てのシーン」をオンにしま す。チェックしないと、現在のシーンだけが含まれます。
- OK を選択します。

TenGun は必要に応じてカメラを移動し、モデルを半分にカットして、選択された各面 のスクリーンショットを撮ります。

生成されたレポートファイルは、HTML5 互換のブラウザで表示できます。

#### <span id="page-31-1"></span>レポート作成事例

レポートの設定画面:

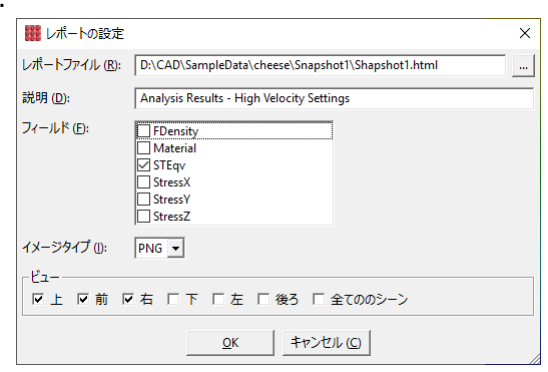

# <span id="page-32-0"></span>オブジェクトの選択

TenGun は、次のオブジェクトピッキング動作 を提供します。

● ポイント(点)。ポイントピッカーはポッ プアップ「バルーン」で最も近い選択 された点のプロパティを表示します。 実際に特定の点を選択する必要がある 場合は、必要に応じてズーム、回転、 リックします。

 $\div$  : p p ("Pick Points"), p e ("Pick") Edges")  $\sqrt{p}$  f ("Pick Faces")  $\sqrt{p}$ ("Pick Vertices")。 Esc はピッキング停 止。 マウス: 左クリックして点、エッジ、ま たは面を選択します。右クリックしてオ ブジェクトを選びます。複数のアイテム を選択するには、 Shift を押しながらク

- 切り取りの各機能を使用します。バルーンを非表示にするには、マウスポイン タを移動します。
- エッジの選択。CAD モデルのエッジを選択します。
- 面の選択。 CAD モデルの面選択をします。
- 頂点の選択。 CAD モデルの頂点をします。
- オブジェクトの選択。アセンブリモードでオブジェクトを右クリックして選択 すると、そのオブジェクトが強調表示されます[。幾何学の編集](#page-72-0)を使用して、 個々のオブジェクトの位置、スケール、回転を変更できます。また[、ブーリア](#page-69-0) [ン演算](#page-69-0)を使用して複数のオブジェクトを結合することもできます。ツリービュ ーでオブジェクトを選択できます。これは、あるオブジェクトが別のオブジェ クトを覆い隠すときに便利です。

複数のオブジェクトを選択するには、 Shift を押しながらクリックします。オブジェクトを選 択解除するには、もう一度クリックします。

ヒント

• ピッキングが有効なときにオブジェクトを回転させるには、オブジェクトの外側の マウスポインタを空白の領域に移動します。マウスの左ボタンを押しながら、マウ スポイントを動かしてオブジェクトを回転させます。

#### <span id="page-32-1"></span>オブジェクトを非表示 **(Hide Object)**

特に、別のオブジェクト内に含まれている 1 つのオブジェクトを編集する場合は、 オブジェクトを非表示にしたい場合があります。そうするには:

- 非表示したいオブジェクトへ移動します。その為、|n| ( "Next") 、|N| ("Shift Next"は前方向)と入力するか、ツリービューでオブジェクトをク リックします。
- h ("Hide")を押す。

可視性を復元するには、非表示のオブジェクトに移動して、もう一度 h | を押します。 ツリービューでオブジェクトをクリックして、オブジェクトを再表示することもでき ます。

### <span id="page-33-0"></span>内面の選択 **(Pick Interior Face)**

境界条件などのプロパティを設定できるよう に、CAD オブジェクトの内面を選択する必要が ある場合があります。そのためには、まず[「面](#page-32-0) [の選択](#page-32-0)」モードに入ります。次に、通常は外面 をクリックしますが、外面の後ろの「*n* 番目」 の面を選択する場合には、外面をクリックする 前に数値(1~9)を入力します。最も一般的な ケースは、「1」を入力して壁の内側を選択す

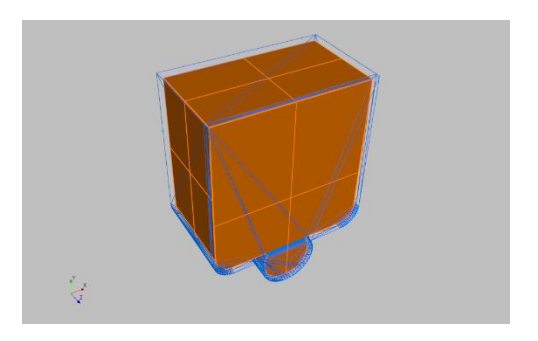

ることです。そこから、部品プロパティの編集を使用して、その壁の内側のプロパテ ィを設定します。(部品ロパティの設定の詳細については[、アセンブリモード\(前処](#page-46-0) [理\)を](#page-46-0)参照してください)。面の選択モードを外面に戻すには、「0」をタイプするか、 もう一度外面の選択を実行して下さい。

# <span id="page-33-1"></span>距離を測る **(Measure Distance)**

距離測定機能を使用して、2 点間の距離を表示 します。この機能を使用するには:

- |m を押して、測定モードを開始または 再開します。
- 開始点をクリックします。
- マウスポインターを移動し、もう一度クリックして、「ルーラー」に沿って 2 番目のポイントを設定します。

す。

<span id="page-33-2"></span>• TenGun は、マウスで選択したポイントをデータ内の実際のポイントの最も近 いポイントに「スナップ」し、距離を表示します。

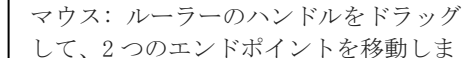

キー: m ("Measure")。 Esc は停止。

# <span id="page-34-0"></span>プロファイルの設定

「プロファイル」は、データタイプ(例えば、整数、浮動小 数点数)、スカラーバーのラベル、およびカラーリング情報 などのフィールドプロパティを記述する情報を含みます。

メニュー: 編集 ➔ 設定。 ツールバー: 養。

#### <span id="page-34-1"></span>一般設定

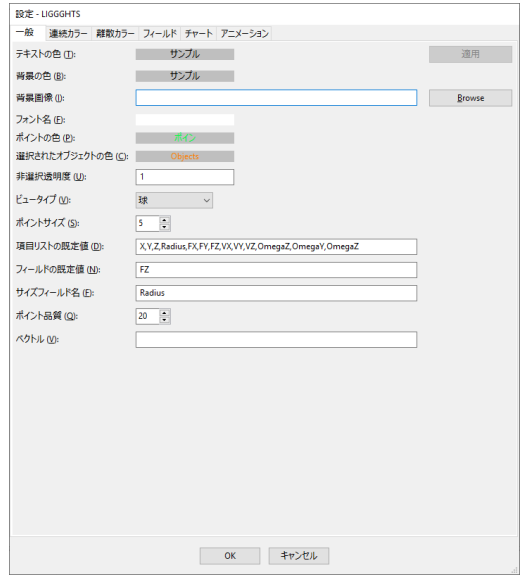

設定方法:

- テキストの色。テキストメッセージの色をダブルクリックしてカラーピッカー ダイアログを表示します。
- 背景の色。テキストメッセージの背景色。上記のように、色をダブルクリック して色を変更します。
- 背景画像。オプションで時系列表示に追加できる画像ファイルの名前。これが 実際に使用されるかどうかは、「ファイル処理オプション」ダイアログのオプ ションによって決まります。
- フォント名。使用するフォントの名称。ほとんどの TrueType™、OpenType、お よび FreeType フォントを使用できます。(これらの中にはグラフィックライブ ラリでは動作しないものもあるので、少し試してみる必要があるかもしれませ ん。)フォント名をダブルクリックして変更します。
- ポイントの色。カラーテーブルが割り当てられていないときに点に使用する色 です。
- 選択されたオブジェクトの色。選択した頂点、エッジ、面、およびオブジェク トに使用する色です。
- 非選択透明度。オブジェクトを選択すると、他のオブジェクトの不透明度を変更 できます。これにより、選択したオブジェクトを包含オブジェクトを通して見 ることができます。値の範囲は、完全に透明な場合は 0.0 から完全に不透明な

場合は 1.0 です。ビュータイプ。ポイントや球などのデフォルトのポイントビ ュータイプを設定します。

- ポイントサイズ。デフォルトのポイントサイズを1~99の範囲で設定します。 1〜10 が一般的です。
- 項目リストの既定値。このリストは、フィールド定義を含まない単純なデータフ ァイル内のフィールドの名前を定義します。フィールド名はカンマで区切りま す。
- フィールドの既定値。この項目が設定されていると、TenGun は、このプロファイ ルを使ってファイルを開くたびにこのフィールドを自動的に選択します。
- サイズフィールド名。TenGun は、離散要素法("Discrete Element Method", "DEM")および分子動力学結果の表示に役立つ可変ポイントサイズ表示をサポ ートしています。「サイズフィールド名」は、「Radius」など、粒子サイズを 含む出力データのフィールドの名前です。

そのようなデータを表示するために、TenGun は個々のポイントを関連する半 径の球に変換します。さらに、TenGun は各粒子のプロパティを複製し、球体 のどこかでポイントピッキングを行うと、元の粒子の情報がレポートされるよ うにします。ポイントが増えたため、表示される「ポイント番号」は一致しな くなります。ただし、入力データに「ID」フィールドがある場合、球体のどこ をクリックしても元の ID は正しいものになります。

この機能は、大量の追加データを生成する可能性があるため、巨大なポイント クラウドで使用することを意図していません。

- ポイント品質。この値は、各球体のグラフィック表現を作成するために使用さ れるサブディビジョンの数を設定します。約 5〜10 の設定は美しくはありませ んが、解析の実行を検証するだけの場合は合理的です。次に、プレゼンテーシ ョン資料を作成する前に、これを 20 などのより高い値に上げることができま す。ただし、この設定は新しく読み込まれたデータにのみ有効であるため、既 に表示されているシーンでは変更できません。ポイント品質が 0に設定されて いる場合、TenGun は通常のポイントサイズ設定を使用してシーンを表示し、 「サイズフィールド」設定を無視します。最後に、出力をより高品質にするた めに、粒子データに使用される通常の球体またはポイントビューの代わりに、 ソリッドビューを使用してシーンを表示できます。
- ベクトル。ベクトルビューモードのベクター定義。詳細については[、ベクトル](#page-21-0) [ビュー](#page-21-0)を参照してください。
#### <span id="page-36-0"></span>スカラカラーの設定**(Continuous Colors)**

スカラカラーの設定は、密度や圧力などの連 続変数に対してスカラーバーを表示するとき に使用されます。

注意: この画面の"スカラーバーラベル" と"スカラーバーラベルフォーマット"は、 デフォルトスカラカラーテーブルに適用 されます。デフォルト以外の場合の同等 の設定は、フィールド編集画面でフィー ルドごとに行うことができます。

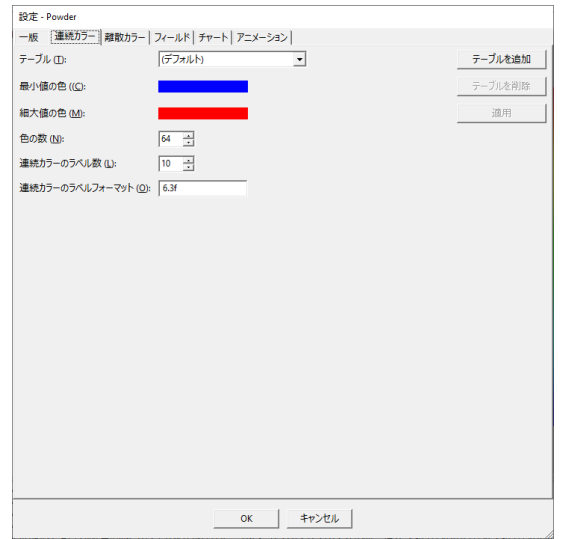

設定方法:

- テーブル。特定のスカラカラーテーブルを選択するために使用されます。新し いテーブルを追加するにはテーブルの追加を使用し、選択したテーブルを削除 するには テーブルの削除 を使用します。
- 最小値の色。スカラカラーはカラーホイールの概念に基づいています。赤、緑、 青はそれぞれ 0、120、240 度で、360(0)度で赤に戻ります。したがって、最 小値の色と最大値の色は、ホイールの始点と終点を選択します。色をダブルク リックしてカラーピッカーダイアログを表示します。
- 最大値の色。上記のように最大値の色。色をダブルクリックして変更します。
- 色の数。色の総数を設定します。最小数と最大数の間の値に対して、この多数 のエントリ(例:64色)を含むカラーグラデーションが作成されます。
- スカラーバーのラベル数。デフォルトのスカラカラーテーブルを使用するとき にスカラーバーに表示するラベルの数を設定します。
- スカラーバーラベルフォーマット。浮動小数点値の表示方法を指定します。下 記の[スカラーバーラベルフォーマット](#page-37-0)を参照してください。

### <span id="page-37-0"></span>スカラーバーラベルフォーマット

「フォーマット」は、浮動小数点値の表示方法 を指定します。形式は次のとおりです:

[フラグ][幅][.精度]指定子

C 言語に精通するユーザは "printf" 形 式文字列で、"%" 記号がついていな いことに気づくだろう。

ここで:

- 「フラグ」はオプションです。"+"は正の数値を強制的に表し、"-"は出力を 左揃えにします。
- 「幅」は最小表示桁数。文字が足りない部分には空白が埋め込まれます。
- 「精度」 は小数点以下の桁数を指定します。
- 「指定子」スタイル。使用可能なスタイルは e (科学表記), f (10 進浮動小数), ま たは g (最適)。「最適」とは、末尾にゼロが多数ある場合はf を使います。それ 以外はeになります。

デフォルトフォーマットは "-6.5g" です。

#### <span id="page-38-0"></span>離散カラーの設定 **(Discrete Colors)**

フィールドに使用できる値の数が限られている場合、離散色テーブルが使用されます。 たとえば、解析モデルには通常、わずか 2、3の異なる材料しかありません。この場合 は、離散カラーテーブルを使用できます。これは、各材料を異なる色に 1 対 1 でマッ ピングします。その結果、視覚化中に材料を区別しやすくなります。

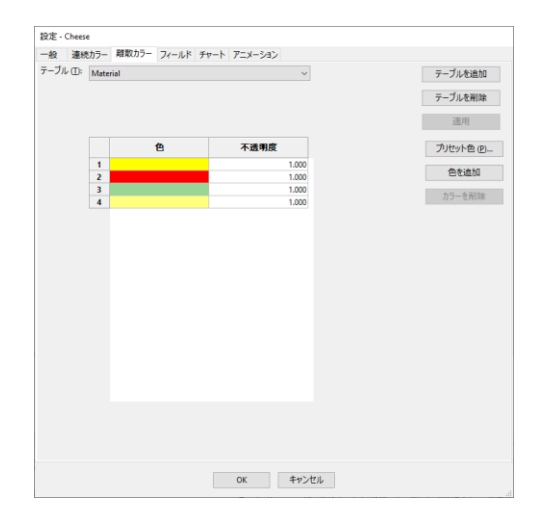

設定方法:

- テーブル。特定の個別カラーテーブルを選択するために使用されます。新 しいテーブルを追加するにはテーブルの追加を使用し、選択したテーブル を削除するには テーブルの削除を使用します。
- 定義済みカラーセットを追加するには、プリセット色を選択して、定義済 みカラーテーブルの 1 つを選択します。
- 色を個別に追加するには、色の追加を選択します。
- 色を削除するには(1)左側の列の色番号をクリックして選択し、(2) 色の削 除を選択します。
- 色を変更するには、その色をダブルクリックします。カラーピッカーダイ アログが表示されます。
- 不透明度。値は 0.0(完全に透明)から 1.0(完全に不透明)の範囲です。 この値を変えることでシーンに興味深い表示効果が得られるかもしれませ ん。たとえば、水と気泡が混在するシーンがある場合は、水の不透明度を 下げて気泡を見やすくすることができます。値をダブルクリックして変更 します。次に、Enter を押して編集を完了するか、Esc を押してキャンセル します。

本例題では、フィールドは"Material"に設定されています。また、材料を 1〜4 までの 離散カラーテーブルに設定しています。

### フィールドの設定

下の画面は、入力ファイルのデータフィールドの詳細を定義するために使用されます。

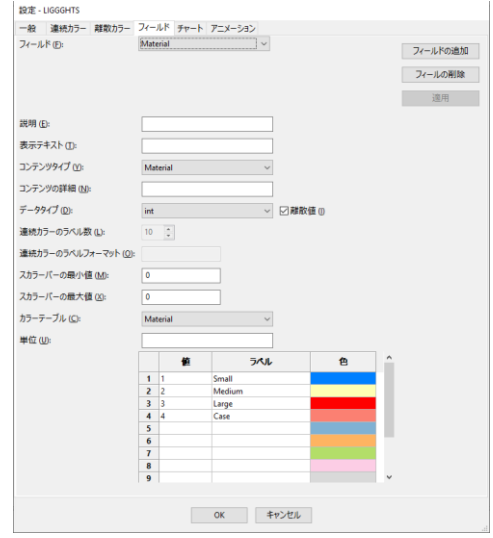

設定方法:

- フィールド。このドロップダウンリストには利用可能なフィールドの名称が含 まれます。サンプルプロファイルには、加速用の AX、AY、AZ、速度用の VX、 VY、VZ などの一般的なフィールドが多数含まれます。フィールドを追加するに はフィールドの追加を使用し、フィールドを削除するにはフィールドの削除使 用します。
- 説明。フィールドの説明(オプション)。
- 表示テキスト。これが設定されていると、このテキストはフィールド名の代わ りにさまざまな場所に表示されます。たとえば、"P"という名称のフィールド がある場合は、実際には "Pressure" を表示します。
- コンテンツタイプ。選択された値は、この項目がモデルにどのように関連して いるかを示します。たとえば、データは "Acceleration"、"Velocity"、"Stress" な どに関連します。これは現在未使用ですが、将来のバージョンで追加の解析機 能を提供するために使用される可能性があります。
- コンテンツの詳細。これは、コンテンツの英語名を指定します。現在、「R」 という名前のフィールドが実際に半径であるか、「Phi」という名前のフィール ドが直径であると判断できるように、可変粒子サイズの処理に使用されていま す。許可される値は「半径」と直径です。
- データタイプ。データを内部に格納する方法を指定します。可能な設定は:
	- o byte。8-bit 整数型。範囲: -128 〜+127。
	- o double。64-bit 浮動小数点。範囲: 2.225 E-308 〜1.797 E<sup>308</sup> 。小数点以下 15 桁の精度。
- o float。32-bit 浮動小数点。範囲: 1.175 E<sup>-38</sup> ~ +3.402 E<sup>38</sup>。小数点以下 7 桁の精度。
- o int 。32-bit 整数型。範囲: −2,147,483,648 〜+2,147,483,647。
- o long。64-bit 整数型 ("C" 言語では、"long long" で表現する)。 範囲: -9,223,372,036,854,775,808  $\sim$  +9,223,372,036,854,775,808。
- o short。16-bit 整数型。範囲: -32768 〜 +32767。
- o string。UTF-8 形式の文字列。現在 TenGun での使用は限られています。
- o uint。 32-bit 整数型。範囲: 0 〜4,294,967,295。
- o ulong 。 64-bit 整数型 範囲: 0 〜18,446,744,073,709,551,615。

値の範囲内で最もメモリ節約できるデータタイプを選択する必要がありま す。

- 離散化。このオプションは、限られた数の異なる値を含むフィールドを使用で きます。(最大約 10 までが妥当です)。このオプションは、スカラーまたは 離散カラーテーブルのどちらを使用するかを TenGun に指示します。
- スカラーバーラベル数。このフィールドのスカラーバーに表示するラベルの数 です。前述の説明[を参照](#page-36-0)してください。
- スカラーバーラベルフォーマット。このフィールドの表示形式です。前述の説 明[を参照](#page-37-0)してください。
- スカラーバーの最小値。TenGun は通常、実際 の最小および最大フィールド値を使用して、 スカラーバーの範囲を設定します。最小値と 最大値を設定することにより、固定の制限を 設定できます(以下を参照)。通常の動作を リセットするには、両方の値を 0 に設定しま す。

時系列を表示するときに |s ||e |を押すことにより、最小 値と最大値を一時的に変更で きます。これらの設定はプロ ファイルに保存されません。

- スカラーバーの最大値。 上記で説明したスカラーバー範囲の最大値。
- カラーテーブル。このフィールドに適用する特定のカラーテーブルを選択しま す。
- 単位。"m/s"や"MPa"など、この変数に対してスカラーバーに表示する単位を 設定できます。

上記の例では、"Material"という名称の離散整数フィールドを定義し、4 つの可能な値 それぞれにラベルを追加しました。

離散変数の場合は、値とラベルのペアを指定できます。値は特定のデータによって異 なり、品目番号などの項目値になります。対応するラベルがスカラーバーに表示され ます。ラベルまたは値をダブルクリックして変更します。 Enter を押して編集を完了 するか、 Esc を押してキャンセルします。

離散変数が浮動小数点型の場合、「値」の意味が変わります。固定値ではなく、上限 になります。たとえば、ストレスフィールドの場合、0.0(下限)、1000.0、2000.0、 および 3000.0 (上限)の値を設定して、離散カラーテーブルから4色のいずれかを選 択するために使用される 4 つの範囲を定義できます。これが興味深いのは、カラーテ ーブルで不透明度を調整する場合です。たとえば、高応力の領域を見やすくするため に、関心のない応力ベルの不透明度を低い値(0.1など)に設定し、不透明度を高い値 (最大 1.0)に設定します。

# チャートの設定

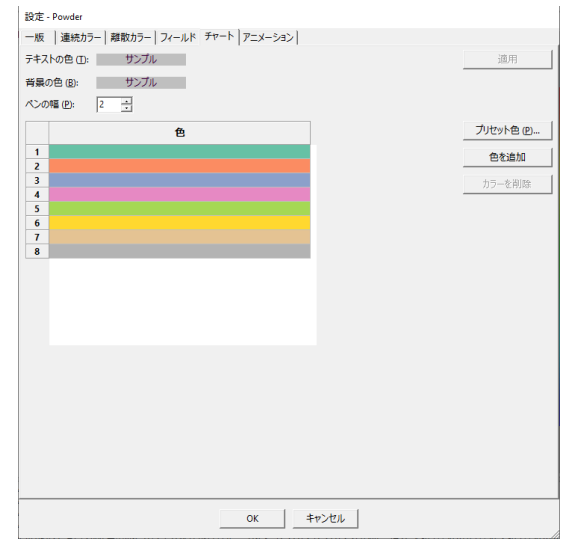

設定方法:

- テキストの色。チャート内のラベルの色。
- 背景の色。チャートの背景色。
- ペン幅。チャート内の線の幅。
- カラーテーブル。可能な各変数に対して 1 色。色よりも変数が多い場合は、表 の先頭から色が再利用されます。

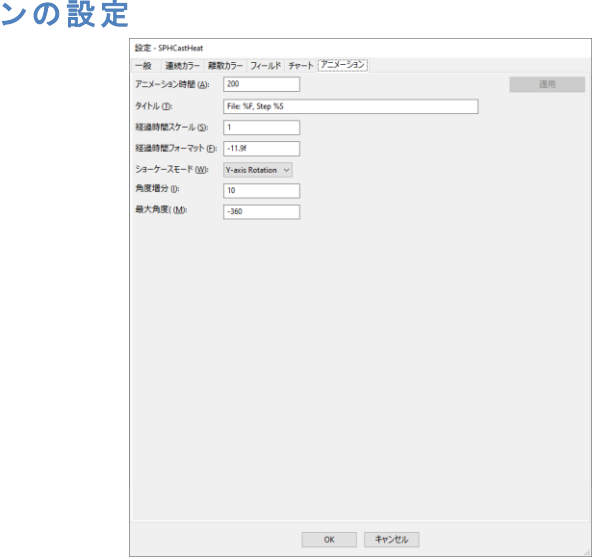

設定方法:

アニメーショ

- アニメーション・・ラニメーションフレーム間のミリ秒数。
- 経過時間スケール。TenGun はタイムステップ番号にこのスケール値を乗算 して、経過時間に到達します。多くのシミュレーションでは、1 つの出力 ファイルがいくつかのシミュレーションステップ後の結果を表します。た とえば、タイムステップは 1 マイクロ秒ですが、データは 1000 ステップご とにのみ書き込まれます。この場合、タイムスケール値は 0.001(0.000001 秒 x 1000 ステップ)に設定されます。
- 経過時間フォーマット。経過時間スケールに応じて調整するフォーマット 文字列です。たとえば、上記の経過時間スケールの例では、最小時間は 1 ミリ秒になります。その場合、フォーマットを「-4.3f」に設定して、小数 点以下 3 桁を表示できます。フォーマット文字列の詳細については[、スカ](#page-37-0) [ラーバーラベルフォーマット](#page-37-0)を参照してください。
- タイトル。アニメーション画面に表示するテキスト。テキストには、次の マクロ値を利用できます:
	- o %D 現在の日付。
	- o %E 経過時間。
	- o %F ファイル名。
	- o %P ポイント数。
	- o %S アニメーションステップ番号。
	- o %T 時刻。
- ショーケースモード。時系列を表示した後、オブジェクトの周りでカメラ を回転させて、最終製品を紹介できます。モードは、「None」、「X-axis Rotation」、または「Y-axis rotation」のいずれかになります。
- 角度の増分。回転のショーケースモードの増分(度単位)。正の値はカメ ラを反時計回りに移動し、負の値は時計回りに移動します。
- 最大角度。ショーケースモードの最大角度。これは通常 360°ですが、部 分的な回転の場合はこれより小さくすることができ、複数回回転する場合 はそれより大きくすることができます。

## ヘルプ

次の情報は、ヘルプメニューから入手できます:

- 説明書。本ファイルを表示します。
- クィックリファレンス。TenGun プログラムとライセンス情報を表示します。
- リリースノート。プログラムの更新履歴と既知の制限を表示します。
- 現在のシーン。現在のシーンのメタデータを表示します。
- TenGunについて。TenGunのプログラム情報、とライセス情報を表示します。

#### その他のドキュメンテーション

下記はインストールされた Docs フォルダに保存されるドキュメンテーション:

- EULA-eng.rtf。 ユーザライセンス利用同意書
- ThirdPartyLicenses.pdf。本ファイルは TenGun に使われるオープンソースライブ ラリのライセンス情報です。

# アセンブリモード **(**前処理 **/**プリプロセッサ**)**

TenGun はさまざまな解析アプリケーション用の入力データを作成できます。これには 通常、複数の CAD ファイルを粒子形式に変換してから、タイミング制御、材料特性、 境界条件などのアプリケーション固有のパラメータを追加することが含まれます。 TenGun は、いくつかの簡単な操作でこれらの前処理アクティビティをカプセル化しま す。

前処理機能は以下のとおりです。

- CAD ファイルの読み込み、表示。IGES、OBJ、PLY、STEP (ISO 130303-203と 130303-214) 、 や STL をサポートします。
- CAD モデルを解析アプリケーションの入力形式に変換します。
- CAD メッシュを点群に変換します。
- CAD オブジェクトの編集。

アセンブリモードの使用法については、この章の残りの部分で説明します。

注意:アセンブリモードでは「プロフェッショナル」ライセンスが必要です。このライ センスを取得していない場合でも、アセンブリモードに関連する機能を調べることが できます。ただし、関連ファイルを保存することはできません。

### データの生成

TenGun は基本的な図形オブジェクトを使っ て、簡単な解析モデルを作成します。

- ファイル→新しいアセンブリを利用して、 空のビューを作成するか、アセンブリモー ドで CAD ファイルを開いて、アセンブリ ビューを開きます。
- オブジェクトメニューから 1 つ以上のオブ ジェクトを挿入します。利用可能なオブジ ェクトタイプは以下のとおりです:
	- o ボックス(立方体)。1つまた は2つの開放面を有することが できます。
	- o コーン/錐台。円錐または円錐台 を作成します。
	- o 押し出しサーフェス。2D サーフ ェスを押し出して 3D オブジェ クトを作成します。 [回転サーフェスと押し出しサーフェス](#page-49-0)を参照して ください。 ツール➔幾何学の編集。
		- o パイプ/円。両端が開いているシリンダーです。どちらかの端にキャッ プを追加できます。パイプの長さを 0 に設定すると、2D 円が作成され ます。

キー:

メニュー :

n: 次のオブジェクト選択。 N : 前のオブジェクト選択。

Del : オブジェクトの削除。 Ctrl+N : 新しい部品を追加。 Ctrl+G : 幾何学の変数。

ファイル➔ 新しいアセンブリ。 オブジェクト➔ オブジェクトを挿入。

オブジェクト➔ 複製。 オブジェクト➔ 削除。 ツール➔部品の差。 ツール➔部品の積。 ツール➔部品の和。

切り替え。

s : 全てすのオブジェクトの選択を

- o [回転サ](#page-49-0)ーフェス。2D サーフェスから3D 回転体を作成します。 回転サ [ーフェスと押し出しサーフェ](#page-49-0)スを参照してください。
- o ソリッドプレート。寸法の入力を求められます。寸法の 1つを 0にして、 2D プレートを作成できます。
- o ソリッドディスク。寸法の入力を求められます。深さ 0を指定すると、 2D ディスクが作成されます。
- o 球。デフォルトは半球です。
- o 円環(トーラス)。回転角 0°または 360°を指定して完全なトーラス を作成するか、中間の角度を指定して部分的なトーラスを作成できます。
- o くさび(ウェッジ)。ソリッドのくさび形またはピラミッド形のオブジ ェクトを作成します。X Min と X Max の値は、X 平面内の面の左上と右 上の頂点を指定します。同様に、Z Min と Z Max は、Z 平面内の内の前 面の最上部と背面の最上部の頂点を指定します。X、Y、および Z 関連の 値がすべて同じ場合、結果は立方体になります。そのため、これらの値 を変更すると、さまざまな形を生成できます。たとえば、X Min と X Max を幅の半分に設定し、Z Min と Z Max を深さの半分に設定すること でピラミッドを作成できます。
- 複製。選択された各オブジェクトの複製を作成します。複製されたオブジェク トは元のオブジェクトの右側に挿入されます。必要に応じてそこから移動でき ます。
- 上記のようにオブジェクトを挿入するだけでなく、ファイルを開いて既存のビ ューに追加することもできます。
- 各オブジェクトのデフォルトサイズは、長さ、幅、高さが 100m です。これは ミリメートルサイズの粒子で解析する可能性がある部品にとって実用的なサイ ズです。
- 多くのオブジェクトでは、デフォルトで数粒子の厚さになる壁の厚さを設定で きます。パイプのような丸いオブジェクトの場合、壁の厚さは内側と外側の半 径によって示されます。壁厚の概念は、解析において自由流動粒子に対する固 定境界の強度を制御するために使用されます。
- 完全に粒子でいっぱいで、内部に空きスペースがないオブジェクトを作成する には:
	- o ボックスまたはコーン: 壁の厚さを 0 に設定します。
	- o パイプ、球、トーラス: 内側の半径を 0 に設定します。

これらの基本的な形状を使用すると、次のような粒子解析に便利な多くのオブジェク トを作成できます:

- 開口部のあるボックスまたはパイプを粒子コンテナとして使用でき、プレート を使用してそれらを圧縮できます。
- 固形のボックスは、液体中の氷を表すために使用される場合があります。
- 円環セグメントは丸いパイプセグメントとして使用できます。
- 開放端を持つ錐台は、漏斗を表すことができます。漏斗は、システムの他の部 分に注入される材料を含み得る。この場合例えば、3D プリンタヘッド、医療機 器、またはダイキャストシステムの一部を表すために使用できます。
- 基本図形[をブーリアン演算](#page-69-0)などで、より複雑なオブジェクトを生成可能です。

### <span id="page-49-0"></span>回転サーフェスと押し出しサーフェス

2D サーフェスから回転体を作成するには、オブジェクト→オブジェックトを挿入→回 転サーフェスを選択します。次のダイアログが表示されます:

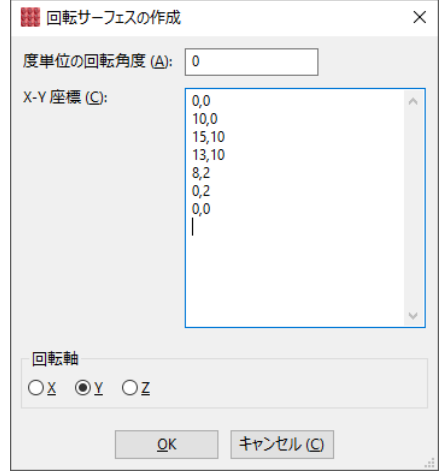

値を入力します:

- 度単位の回転角度。サーフェスを回転させる度数。0°の角度は 360°として扱 われます。
- X-Y 座標。サーフェスの X-Y 座標のペアを、値をスペースまたはコンマで区切 って 1 行に 1 つずつ入力します。サーフェスを作成するには、少なくとも 3 つ のペアが必要です。通常、最終座標は最初の座標と同じ値に設定します。これ により、閉じたサーフェスが作成され、ソリッドボディになります。閉じられ ていないサーフェスでは、シェルが作成されます。
- 回転軸。サーフェスを回転させる軸を選択します。

上記の入力により、ボウルが作成されます:

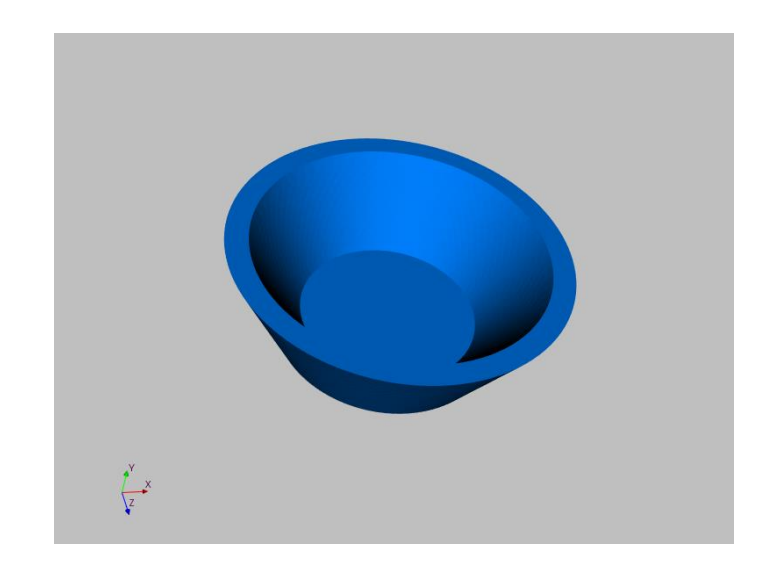

押し出しオブジェクトの作成はほぼ同じです。オブジェックト→オブジェックトを挿 入→押し出しサーフェスを選択します。「回転サーフェスの作成」ダイアログに似た ダイアログが表示されます(スペースを節約するためにここでは省略します)。 主な 違いは、角度ではなく押し出しの長さを入力する必要があることです。

### 部品の色

<span id="page-51-0"></span>アセンブリ部品の色を変更するには、 "Assembly"という名[前の離散カラー](#page-38-0)(Discrete [Colors\)](#page-38-0)テーブルを作成します。最初に挿入された部分は最初の色を使い、2番目の部分 は 2 番目の色を使います。色よりも多くの部分がある場合は、TenGun は最初からテー ブルを順に調べます。

## データのエクスポート

このセクションでは、TenGun がデータをエクスポートできる 2 つの方法について 説明します。

> メニュー: ファイル➔エクスポート➔モデ ルをポイントクラウドとして。

#### モデルをポイントクラウドとしてのエクスポート

この機能は現在のシーンのソリッドモデルを点群に変換します。シーン内の既存の点 群データは、変換中に無視されます。

モデル自体のポイントクラウドを作成す るには、「ポイントサイズ」を設定する だけです。モデルのすべての面を満たす 点で点群が作成されます。

#### [実験的な機能](#page-76-0)

モデル自体の点群を作成するには、ポイ ント サイズを設定するだけです。粒子が モデルのすべてのサーフェスを満たす場 所に点群が作成されます。

「メッシュスキャナv2.5 を使用」オプシ ョンは、すべてのサーフェスを粒子でカ

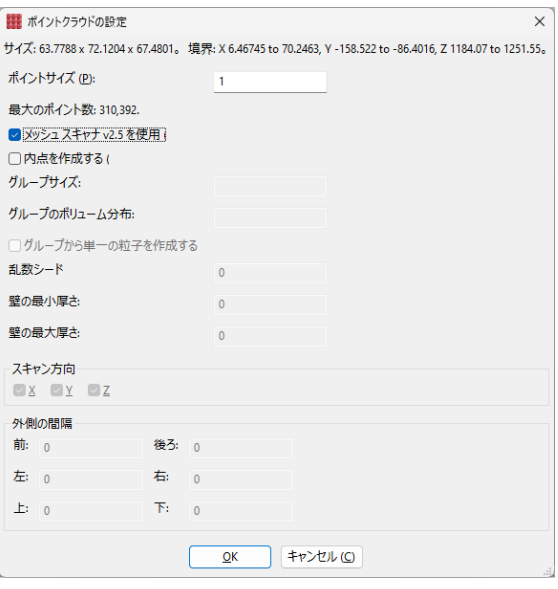

バーしようとします。従来のアルゴリズムも似ていますが、固体の壁を識別しようと し、それらの壁の間の空きスペースを無視します。

新しいアルゴリズムは、OBJ や STLメッシュなど、明示的な固体の壁を持たないオブジ ェクトに対してより適切に機能します。

以下の設定では、異なるサイズの材料の塊を表す、粒子グループを作成します。

● グループサイズ。これは、スペースまたはコンマで区切られた1つ以上のクラ スターサイズのリストです。設定すると、ポイントサイズの値が最小グリッド サイズになり、このリストの各値はクラスターの直径になります。たとえば、 ポイントサイズが100 (おそらくミクロン単位)に設定されている場合、グル ープサイズは 100、120、および 140 になります。値は> =ポイントサイズであ る必要があります。

- グループのボリューム分布。グループサイズが設定されている場合、このフィ ールドには、各グループに必要なボリューム分布(例えば、25,50,25)が含ま れ、合計ボリュームのパーセントとして表されます。値はコンマまたはスペー スで区切られます。
- グループから単一粒子を作成します。チェックを外すと、「グループ」は、球 として編成されたサイズ「ポイントサイズ」の 1 つまたは複数の粒子で構成さ れます。この形は SPH 解析に適しています。チェックすると、グループは単一 の球として出力されます。これは、DEM 解析により適しています。
- 乱数シード。粒子グループはランダムに配置されます。乱数シードを指定しな い場合、同じ入力で同じ出力が生成されます。実際に別の分布を生成する場合 は、これを別のシードに設定します。必要に応じて同じ出力を再現できるよう に、シード値をメモしておくことを忘れないでください。

粒子クルグループを生成するとき、TenGun はモデル全体のポイントクラウドファイル を作成し、グループサイズごとに 1 つの追加のポイントクラウドファイルを作成しま す。個々のファイルをアセンブリにインポートして戻し、解析データを作成するとき にもう一度エクスポートすることができます。

単純なオブジェクトの場合、通常はデフォルト壁の厚さ設定が適切です。しかしなが ら、複雑なオブジェクトの場合はこれらの設定でいくらかの実験を必要とするかもし れません:

- 壁の最小厚さ。この値がゼロ以外の場合、アルゴリズムは短い実線のセグメン トを無視するため、そのセグメントは壁の始点として扱われません。たとえば、 円筒形の物体をスキャンしている間、ほとんどの場合、スキャンは円筒の内側、 空きスペース、次に円筒の反対側の内側への移動を検出します。しかし、円柱 の両端をスキャンしている間、スキャンが実際に内側に入ることはありません。 単位はポイントであるため、適切な値を見つけるには、モデルの壁の厚さ(ミ リメートルなど)をポイントに変換する必要があります。
- 壁の最大厚さ。これは上記と似ていますが、偽の壁を破棄するようにスキャナ に指示します。フランジのようにモデルに張り出した部分があると、誤った壁 が発生する可能性があります。
- スキャン方向。スキャンは、空の内部空間があるかどうかを判断するために壁 の出入り口を見つける必要があります。デフォルトでは、スキャナはこれを 3 次元で行います。場合によっては、点群の作成速度を上げるために一方向にし かスキャンできません。複雑なオブジェクトの場合は、1 方向または 2 方向に スキャンするだけで出力が向上することがあります。(下記の例を参照してく ださい。)

粒子データの良し悪しは、入力データに依存します。

48 – TenGun ユーザガイド

最後に、内部のポイントクラウドの場合、指定された方向と指定された数のパーティ クルを削り取るように外側の間隔を設定できます。このオプションを使用して、オブ ジェクト全体を埋めないようにします。たとえば、液体の容器がある場合、それを一 番上までいっぱいにしたくない場合があるので、「上」の値を複数の粒子に設定しま す。このオプションは、粒子が最初に壁に近づきすぎるのを防ぐための粒子解析にも 役立ちます。

### 内点粒子を作成する(簡単な形状例)

右のカップの例は、内点作成に適しています。カップは実 際には直立していますが、内側が見えるように回転されて います。

全 3 方向のスキャンは問題なく動作します。ただし、Y 方 向スキャンでは壁は 1 つしか検出されないため、何も検出 されません。したがって、スキャンは実際には X または Z 方向にのみ実行できます。

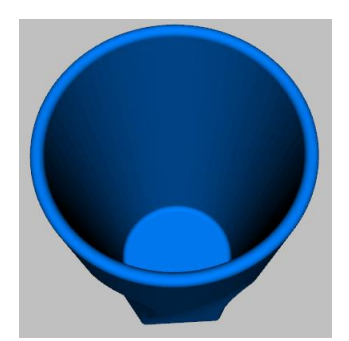

また、これは「外側の間隔」を使用する完璧な例です。「上」の値を設定すると、カ ップがいっぱいになるのを防ぎます。

#### 内点粒子を作成する(複雑な形状例)

このエキゾーストマニホールドは悪夢です:

• 内部空間としてフランジの穴を含めたくはあ りませんが、水平方向にスキャンした場合は 「壁 - 無し - 壁」のように見えます。

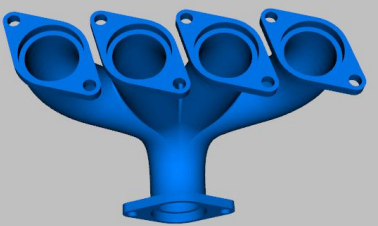

- 垂直方向にスキャンすると、フランジは壁の 始点のように見えますが、壁として扱うことは望ましくありません。
- 上部パイプの間の水平方向の空きスペースを内点スペースとして扱いたくない。
- ここでは見えませんが、上部のパイプは先細になっており、中央近くよりフラ ンジ近くでより厚くなっています。

以下の手順で、内部の合理的な(完全ではない)近似を作成できます。

- 3D 切断機能でフランジをカットします。(フランジはおそらく解析とは無関係 です。)
- Y 方向と Z 方向にのみスキャンします。これにより、X 方向のパイプ間の誤っ た壁の問題が回避されます。

結果として、パイプの先細りによる粒子生成の不完全性が発生します。今後のバージ ョンで改善します。

### 解析用のデータのエクスポート

この機能は、現在のパネル上のすべてのオブジェクトを組み合わせて、サードパー ティの解析プログラム用の入力データを作成します。ファイルを開くときは、「別個の 部品として読む」オプションに注意してください。生成される部品の数に影響がありま す。

操作方法:

- 部品ごとのプロパティを設定します:
	- o オブジェクトを選択します。部品が選択されていない場合は、最初の部 品が自動的に選択されます。

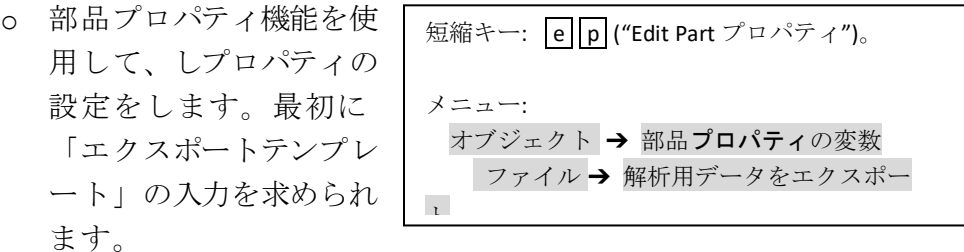

テンプレートは、使用する分析プログラムに固有のものです。標準イン ストールには、この機能の使用方法を学習するために使用できるサンプ ルテンプレート「SampleApp.export」のみが含まれています。当社が開 発したテンプレートまたは独自のテンプレートの作成方法については、 お問い合わせください。

- o 適切なプロパティ値を設定します。解析ア プリケーションの仕様に従い、材料、境界 条件、速度、静荷重などを設定します。
- o [実験的な機能](#page-76-0)。面とエッジに"部品プロパテ ィの変数"を使用できます。サブオブジェク トを選択するには、面を選択 (p f)、 エッジを選択( p | e )または、頂点を選択 ( p | v )を使用します。次に、"部品プロパテ ィの変数"を使用し、値を設定します。これ は、部品の特定の領域に静荷重を設定する のに役立ちます。

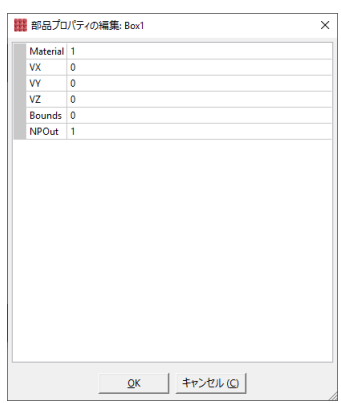

- ファイル→解析用データのエクスポートを選択し ます。特定のテンプレートに対して表示されるダイ アログの設定を行います:
	- o General (一般設定)。これにはターゲットア プリケーションの一般設定が含まれ、目的 の粒子サイズを設定します。

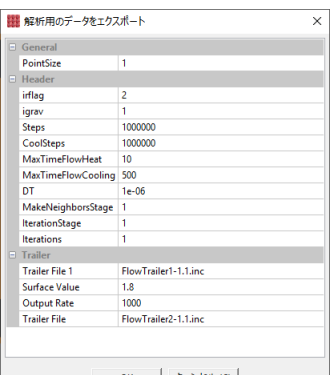

- o Header (ヘッダー)。生成されたデータファイ ルの先頭に表示される値が含まれています。
- o Trailer (トレーラー)。生成されたデータの末尾に表示される値が含まれ ています。

部分固有のデータは、Header セクションと Trailer セクションの間に書き込まれ ます。このデータには通常、各粒子の座標、速度、材料の種類、境界条件、お よびその他のアプリケーション固有の値が含まれます。

- 密度やヤング率の値の表など、一定の表がある場合、テンプレートプロセッサ の"file"データタイプを使用して、これらのテーブルを出力ファイルに挿入でき ます。
- |OK を選択すると、TenGun は各入力オブジェクト (部品)の点群とエクスポー トテンプレートおよび部品プロパティの設定を 1 つの出力ファイルに統合しま す。
- テンプレートエディタが自動的に100%の出力ファイルを生成できない場合、 必要に応じて、出力ファイルを手動編集します。
- 解析アプリケーションを実行します。

ヒント

- CAD モデルと粒子サイズは、同じワールド座標寸法を使用しなければなりません。 たとえば、10cm のパイプがあり、ミリメートルの粒子がある場合、パイプの長さ は 10(センチメートル)ではなく 0.010(メートル)にする必要があります。必要 に応じて[、幾何学の編集](#page-72-0)を使用して CAD オブジェクトを拡大縮小することができ ます。
- ·最新の General、Header、および Trailer の設定は、 「C:¥*user\_name*¥AppData¥Roaming¥TenGun」フォルダーにある 「*export\_template\_name*.export.config」という名前のファイルに保存されます。

### アセンブリ例題 **– Part 1:** 部品を組み立てる

このセクションは、さまざまな CAD 部品の組み立て、内部を埋めるための粒子データ の作成[、幾何学の編集](#page-72-0)、および解析アプリケーション用データのエクスポートの段階 的な例です。

この例では、"全てを持っている人"のために"スイスチーズホールフィラー"という概 念を作成します。これは全く役に立たない装置ですが、楽しく簡単に実装できます。

以下の戦略を使います:

- スイスチーズブロックに粒子を押し込む。チーズデータはインタ ーネット上からダウンロードした STEP ファイルです[。幾何学の編](#page-72-0) [集で](#page-72-0)確認したところ、チーズサイズは 50.8mm x 50.8mm x 50.8mm  $\circ$   $\bullet$ です。
- 粒子を入れるためのコンテナが必要なので、TenGun のボックスオブジェクト を使います。ボックスに収まる四角いプレートも必要です。プレートは粒子を 押すために使用されます。
- ボックスを埋めるためにいくつかの粒子が必要です。
- ボックス、プレート、パーティクル、そして最後にチーズの順にオブジェクト を作成します。このシーケンスの理由は、ボックスの内点粒子を作成するとき に、TenGun にチーズまで事前充填させたくないためです。

### ボックスの作成

ここでは、TenGun のボックスオブジェクト機能を使用します。ユーザは入れ物の CAD モデルを事前に作成し、入力することも可能です。

- 新しいアセンブリ作成シーン(ファイル→新しいアセン) ブリ)を開きます。この例では、任意のディスプレイプ ロファイルを使用できます。この選択は使用される色に のみ影響します。
- ボックスの作成(オブジェクト→オブジェックトを挿入→ボ ックス)。注意: ボックスのサイズはチーズブロックのサ イズと同じです。(最低でも高さか横幅か、奥行きのい ずれかが同じです。) 前と後を開放することができます。 チーズと接続された面では、プレートを挿入し、 押板にします。
- 画面上は右図のように表示されます。

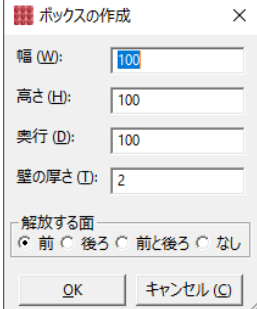

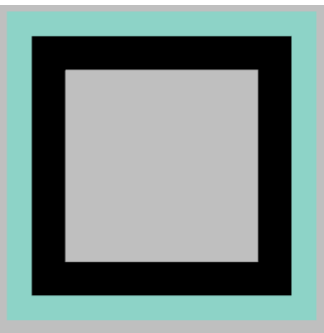

#### 押板の作成

押板作成方法:

- オブジェクト→オブジェックトを挿入→ソリッドプ レート (板) を挿入します。
- 板の寸法を42 x 42 x 4 に設定します。42 は 50 か ら 2 つの壁の厚さを引いたものです。
- OK を選択します。画面上は右図のように表示さ れます。(2D で確認するのは困難です。黒い部分 は影、板はボックスの中にあります。)

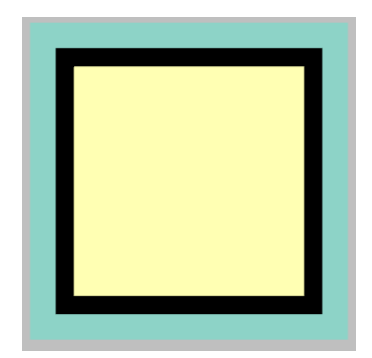

### ボックスと板の整列

ここまで、ボックスと板を生成できました。板はボックスのど真ん中に置かれていま す。板をボックスの外側に合わせる必要があります。

- **p f ("Pick Faces")**を押します。
- 板をクリック、板が選択されます。
- ボックスの外側の端をクリックします。ボックス の前面の外壁が強調表示されます。
- i を押します。オブジェクトが接合され、板の前 面はボックスの前面と整列されます。
- 右図のようになります。シーンを回転させ、後面 から見ると板とボックスの前面と整列されたこと を確認できます。

### チーズぶつの生成

ボックスに充填する粒子の生成:

- ファイル→ポイントクラウドのエキスポートを選 択します。
- ポイントサイズを設定します。後で必要になるの で、この値を覚えておいてください。
- この段階では、ボックスとプレートを粒子に変換 したくありません。むしろ、ボックスの内側を埋 めるために粒子を作成したいのです。したがっ て、"内点を作成する"をチェックしてください。
- OK を選択します。ファイル名をつけて保存。こ こでは、 "CheeseParticles.csv" としました。
- TenGun は粒子データを生成します。

### チーズぶつの挿入

ボックスや板の部品に粒子挿入する方法:

- ファイル ➔ 開く。
- "CheeseParticles.csv"を選択します。"現在のシーン に追加する"オプションにチエックを入れます。
- 背面が見えるようにシーンを回転させると、右図 のようになります。

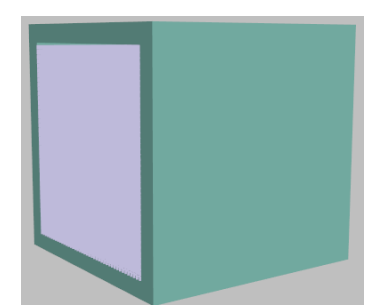

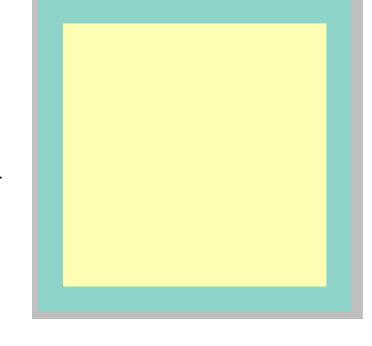

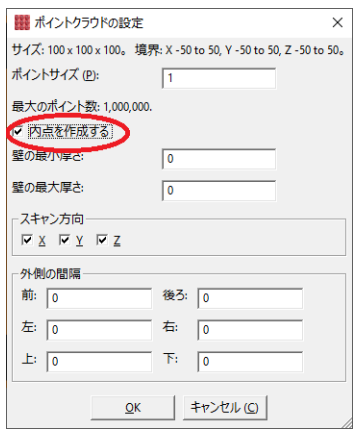

### チーズの追加

- ファイル ➔ 開く。
- "Cheese.step"ファイルを選択します。"現在のシ ーンに追加する"オプションにチエックを入れます。
- 右図のようになります。図のように、チーズオブ ジェクトはボックスの上に位置しています。次の ステップにて、目的の位置に変更します。

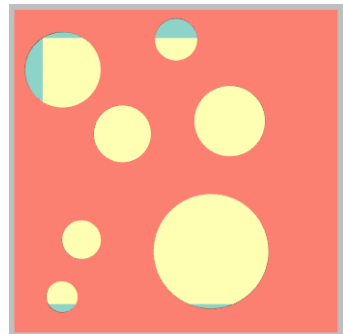

# チーズの移動

[幾何学の編集](#page-72-0)を使ってチーズをボックスから移動させます。

- チーズオブジェクトを選択します。4つのオブジェクトがあるので、 nを押し て別のオブジェクトへ前進移動します。(ボックス、板、粒子をスキップ)。 N を押して、後退移動になります。
- Ctrl+G を押すかオブジェクト→幾何学の編集を選択します。
- ボックスのサイズを 50x50x50 にして、チーズオブジェクトを−Z 方向に 50 単位 移動します。すると、ボックスの外側に移動されます。その他[、オブジェクト](#page-51-0) [操作](#page-51-0) を使って、面を結合します。

回転すれば、下図のようになります。

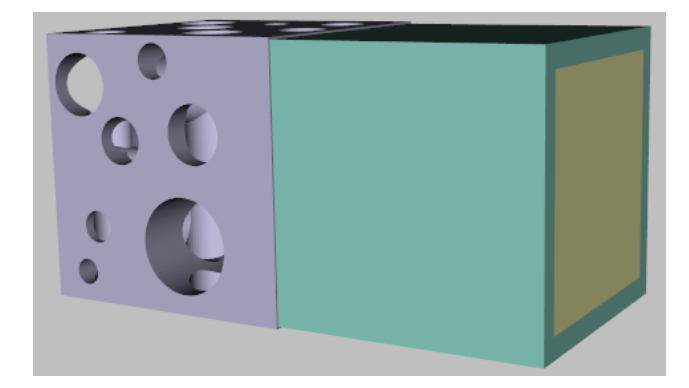

部品ごとに解析アプリケーションの仕様に沿って、プロパティを設定します。

- 部品を選択します。部品が選択されていない場合は、最初のパートが自動的に選択さ れます。
- 部品プロパティ編集画面を起動するには、 e p を押すか、オブジェクト→部 品プロパティの編集を選択します。このチュートリアルでは実際に解析を実行 するつもりはないので、使用可能なエクスポートテンプレートを選択できます。
- 適切なパラメータを入力します。本例では、材料ごとに材料タイプ、境界条件、 押板は VZ 値 (Z 方向移動速度)などを入力します。
- OK を選択し、その他の部品も同じ手順で設定します。

この例では、フルアセンブリにはボックスの内側に隠れている粒子が含まれているた め、それらを右クリックして選択することはできません。この場合、ツリービューで 部品を選択できます。また、選択したオブジェクトが表示されなくなるまで(ボック ス内に表示されるまで)部品を順に表示するように n か N を入力してから、部品プ ロパティの編集を呼び出すこともできます。

#### ヒント

• 通常、データが完全になるまでには数回の 試行が必要です。作業が中断したり、オブ ジェクト追加、削除が繰り返されたりする こともあります。そのような場合は、フィ L

メニュー: ファイル ➔ アセンブリを保存

これは CAD オブジェクトのみを保存しま す。粒子データは保存されません。

アル→アセンブリを保存機能を使って、前に保存した内容を再利用して作業の効率 を上げてください。

• この例では、回転したシーンについて何度か言及しました。部品を組み立てる別の、 そしておそらくより良い方法はボックスを正面ではなくチーズの右側に取り付ける ことです。その後、開いている前面と背面が正しい向きになるようにボックスを最 初に回転させる必要がありますが、それはおそらく簡単です。

## アセンブリ例 **– Part 2:** 解析データの作成

次に、解析プログラムを介してチーズプレスの着想を実行したいと思います。そうす るには:

- ファイル→解析用データのエクスポー トを選択します。
- 解析アプリケーション仕様に沿ってパ ラメータを入力します。
- OK を選択します。
- TenGun は、ボックス、プレート、およ びチーズブロックを粒子の形式に変換 します。また、以前作成した"チーズぶ つ"も含めます。
- ファイル名をつけて保存します。 TenGun は解析アプリケーションの仕様 に従い、粒子を生成し保存します。
- 場合によっては、手動で編集したり、 出力を微調整したりすることがありま す。
- 解析を開始します。

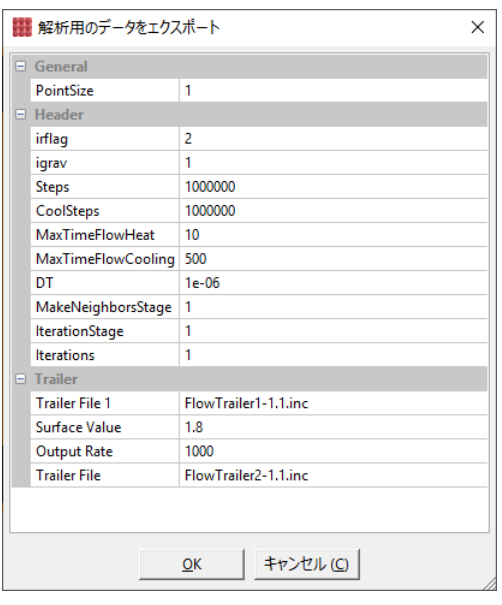

# オブジェクトの修正ツール

時系列モード ウアイコンで示される操作は、ポイントクラウドとして発生したデータ に対してのみ機能します。アセンブリモード※アイコンで示されている操作は、STEP、 IGES、および拡張リーダーで読み取った STL データで使用できます。

### メッシュの分析

メッシュ内のさまざまなポリゴンタイプに関する情報を表示します。この情報は、メ ッシュ細分機能で使用できる有用な情報を提供します。出力は出力はメッセージウ ィンドウに表示されます。

### ポイント密度の分析

指定した検索半径のポイント密度を計算します。TenGun は、その半径内の各ポイン トの近傍の数を見つけ、「Neighbors」という名前のフィールドに値を保存します。

半径を粒子サイズの 2~3 倍以下に設定するように注意してください。そうしないと、 検索に含まれるポイントが多すぎて時間がかかります。

この機能は、低密度値を持つ細孔や亀裂などのモデルの欠陥を見つけるのに役立ちま す。

#### 背景メッシュ

一部の時系列データ(LIGGGHTS など)は、コンテナのない粒子のみで構成されてい ます。コンテナと移動プレートを表す背景メッシュを追加することにより、表示を強 化できます。メッシュファイルのプロパティ値は無視されます。

背景メッシュ サブメニューには 3 つのオプションがあります:

- 追加。単一のファイルを選択すると、すべてのシーンの既存のメッシュに追加 されます。複数のファイルが選択されている場合、各シーンの既存のメッシュ に各ファイルのメッシュが追加されます。
- 置換。上記と同じですが、以前にロードされたメッシュが置き換えられます。
- 削除。背景メッシュを削除します。

### ポイントをサーフェスに変換 (Points to Surface)

この機能は Delaunay 2D また 3D フィルタをポイントクラウドに適用し、一連の非構 造化点 ("unstructured grid") からメッシュを作成することを可能にします。

使い方は以下の通りです:

● ツール→ポイントをサーフェスに変換メニュー項目を選択します。以下のダ イアログが表示されます:

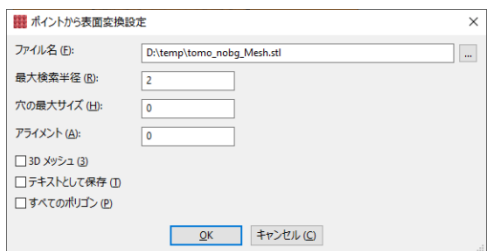

- パラメータを入力します:
	- o ファイル名。ここにファイル名を入力するか、 ... ボタンを選択して参 照します。サポートされる出力形式は、OBJ、PLY, STL (デフォルト)、 VTK、および VTP です。
	- o 最大検索半径。ゼロに設定すると、フィルターはすべての三角形(2D の場合)または四面体(3Dの場合)を出力します。ゼロ以外の場合、 出力はこの半径で定義される境界球内にあるオブジェクトに制限されま す。後者の場合は、頂点、線、および三角形を生成できます。 ただし、 TenGun は頂点と線の出力を抑制します。
	- o 穴の最大サイズ。この半径までのメッシュの穴は、穴除去フィルターに よって除去されます。
	- o アラインメント。ゼロ以外の場合、座標はこの値のすべての倍数になる ように粒子が整列され、余分な粒子は削除されます。
	- o 3D. チェックすると、Delaunay 3D フィルターを適用します。それ以外 の場合は、Delaunay2D フィルターを適用します。 2D フィルターを 3D データに適用すると、フィルターは Z 座標を無視し、サーフェスのメッ シュを作成します。これは、たとえば、リトファンを作成する場合に役 立ちます。
	- o テキストとして保存。デフォルトでは、出力ファイルはバイナリ形式で 書き込まれます。代わりにこのオプションをチェックして、ASCII テキ ストファイルを作成します。
	- o すべてのポリゴン。デフォルトでは、生成されたメッシュは三角形で構 成されます。このオプションがオンで、出力ファイルタイプがVTK また は VTP の場合、四面体などの高次ポリゴンが書き込まれます。 TenGun は現在、結果の「非構造化グリッド」("unstructured grid")ファイルの表 示をサポートしていません。ただし、出力を他のツールで使用して、ポ

リゴンを抽出できます。

- | OK を選択します。
- 変換が完了すると、TenGun はビュータイプを「ワイヤフレーム」に変更して、 その内容を確認できるようにします。
- 変換されたメッシュは、ファイル ➔ ポイントデータを保存 メニュー項目を 使用して、STL、VTL、またはVTP などの別の形式で保存できます。このデータ は他のプロセスへの入力として使用でき、さらに 3D 印刷にも使用できます。

#### 注意

- 3D の場合は、変換処理が遅くなり、大量のメモリを使用する可能性があるため、 現在のところ、ツールは中サイズから最大で数十万ポイントのサイズの入力データ に制限されています。
- 3Dの場合は、最大半径設定がポイント間隔の約 2~3倍であれば、通常は良い結果 が得られます。より大きな値を使用すると、オブジェクトの遠い隅をつなぐことが でき、無駄に巨大な塊になってしまう可能性があります。
- Delaunay アルゴリズムは小さな穴を埋める可能性があります。穴を維持するには、 より細かい間隔でパーティクル入力データを提供する必要があります。
- Delaunay アルゴリズムは、不規則な形状のオブジェクトに対して最も効果的です。 たとえば、単純なプレートやキューブの変換は非常に遅いです。
- 非常に薄い部分は、Delaunay 3D ではうまく変換されません。薄い部分は数粒子の 厚さである必要があります。そうでなければ、これらの領域は穴になる可能性があ ります。場合によってはうまくいくトリックは、平坦な部分が主平面と完全に平行 になるようにオブジェクトをわずかに回転させることです。
- ポイントクラウドからメッシュへの変換中に、温度や圧力などのスカラー値が失わ れます。

#### 外れ値を削除

この機能は、「不正な粒子」、つまりシミュレーションコンテナから漏れた粒子を 削除します。そのような粒子は、極端な位置にある粒子がモデル全体を表示するため にカメラが非常に離れている必要があるため、ディスプレイに干渉する可能性があり ます。

この機能を選択すると、最小近傍と検索半径(粒子サイズの倍数)の入力を求められ ます。この半径内に少なくとも「最小隣接」粒子を持たない粒子は削除されます。

外れ値の削除機能を元に戻すことはできません(元の状態に戻すにはデータをリロー ドする必要があります)。

三角形の細分割

この機能は、最初に非三角形を三角形に変換します。次に、指定された基準に従っ てすべての三角形が再分割され、元の三角形よりも詳細な三角形メッシュが作成され ます。

使い方は次のとおりです:

● メッシュを用意します。これを CAD ファイルから読み込むか、またはツール→ 三角形の再分割メニュー項目でメッシュを作成します。以下のダイアログが表 示されます:

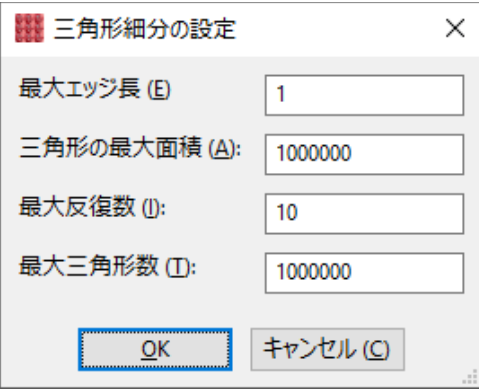

- パラメータを入力します:
	- o 最大エッジ長。この値より長いエッジは半分に分割され、関連する三 角形が再生成されます。
	- o 最大三角形面積。この値より大きい面積の三角形は細分されます。この オプションは時々メッシュに穴を導入するかもしれません。
	- o 最大反復数。細分割プロセスは反復されます。この値を設定して回数を 制限することができます。
	- o 三角形最大数。生成される三角形の数を制限することができます。ただ し、限界に達すると、結果のメッシュに穴が含まれる可能性があります。
	- o **OK を選択します。**

### オブジェクトの配置

解析入力ファイルの作成では、まず必要なファイルを開いたり、挿入したりします。 そして、位置の整列(整合性)を取ます。オブジェクトの位置整列(整合性)を取る方法に は2通りあります。一つ目は "Join Faces"(面結合)機能、二つ目は論理結合 ("Union")機能です。

"Join Faces" と "Union" を使用するときには、非常に微妙ですが重要な違いがあります。 結合は単一の部品を作成しますが、"Join Faces"は互いに非常に近い 2 つの別々の部品

が残ります。解析アプリケーションでは、別々のオブジェクトに異なる材料と境界条 件を割り当てることができます。

<span id="page-68-0"></span>面結合機能(Join Faces Operation)

参2つの面を使用して、2つのオブジェクトを結合するには:

- 面選択モードを有効にします。(キー操作: p | f | を押します。)
- 整列させる最初のオブジェクトの面をクリックします。これは "from"オブジェ クトになります。整列先の面をクリックします。
- "from"面と揃えたい "to"面をクリックします。
- [|か J ("Join")を押します。"j"の場合は面間の最小角度を使用して結合し、"J" の場合は最大角度を使用します。後者の場合は、オブジェクトを裏返したいと きに使用できます。
- "オブジェクト間隔"の入力を求められます。この場合、面間の間隔です。これ を 0.0 に設定すると、面は正確に整列されます。ただし、生成された粒子が近 すぎないように、後で使用する粒子サイズにこれを設定することをお勧めしま す。
- OK を選択します。"from"の面が"to"の面に合うように回転および移動されま す。
- **•** 戻す: Ctrl+Z を押すか、編集→戻すメニューを選択します。

オブジェクトは、選択した面に対して法線ベクトルを使用して整列されます。反対方 向を向く任意の面に対して 2 つの法線ベクトルがあります。「最大角」と「最小角」 の意味は、90°または180°回転しているときはあいまいなので、どちらを粒子ケー スに適用するかを確認するには、"j" と "J" の両方を試す必要があります。

#### <span id="page-69-0"></span>ブーリアン演算 (Boolean Operations)

ツールメニューで、下記のブーリアン演算が表示されます。

- 部品の差。最初に選択されたオブジェクトが「カッター」になります。カッターと他 の選択されたオブジェクトの交差部分が削除されてから、カッターが削除されます。 この操作は、他のオブジェクトに穴を開ける場合などに便利です。
- 部品の差(カットのみ)。部品の差と同じですが、カッターを削除されません。
- 部品の積。選択されたすべてのオブジェクトの共通部分を含むオブジェクトを作成し ます。最後に選択されたオブジェクトが置き換えられます。
- 部品の和。選択されたすべてのオブジェクトから単一のオブジェクトを作成します。 最後に選択されたオブジェクトが置き換えられます。[「面結合](#page-68-0)」も参照してください。

差分と論理和は STEP と IGES データ形式に対応可能です。結合は任意のデータ形式に 対応可能です。

### ブーリアン演算の例

次の例では、解析プログラムで異なる材料からなる2枚のプレートを作成したいと思 います。さらに、プレートを貫通する穴が必要です。このデータは次のようにして作 成できます。

- 2枚のプレートを作成します。一方のプレートがもう一方のプレートと重なら ないように、ジオメトリエディタで移動します。
- 内径をゼロに設定してパイプを作成します。
- パイプを選択します。最初に選択したオブジェクトが切削工具になります。
- Shift キーを押しながら、両方のプレートをどちらかの順番で選択します。
- 両方のプレートからパイプを切り取るには、ツール→部品の差演算子を使用し ます。パイプは部品の差演算子によって削除されます。

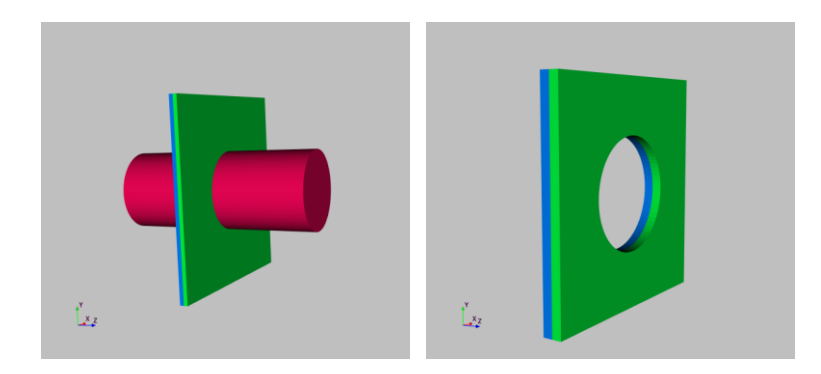

この場合、複数のオブジェクトに対して部品の差演算子を使用すると便利です。それ 以外の場合は、カッターを複数回挿入して位置合わせする必要があります。

### 高度なカット操作 **(Advanced Cut Operations)**

「部品の差」ブール演算は、単純なカットを作成するためによく使用されますが、より 複雑なカットにはいくつかの手順が必要になる場合があります。ここでは、1 つの特 定のケースについて説明します。

ダイカスト金型を作成するエンジンブロックなどの CAD オブジェクトがあるとします。 この場合、エンジンブロック、金型を表すボックス、および液体金属を注入する金型 を通るパイプが必要です。パイプをエンジンブロックに簡単に結合してからボックス を追加し、「部品の差」を使用してパイプがボックスを切断するようにすることができ ます。

ただし、「部品の差」操作では切削工具(パイプ)が削除されるため、ボックスを追加 すると、同じ配置の交換用パイプを追加し直すことは困難です。これに対する解決策 は次のとおりです。

- 「部品の差」機能の代わりに、「部品の差(カットのみ)」を使用します。これ により、CAD オブジェクトが3 つの部分に分割されます。金型からパイプの外 側を除いたもの、パイプの外側、最後にパイプの内側を表すディスク(これは、 実際には不要ですが、)
- 金型を選択し、「ツール」→「スプリットコンパウンド」操作を適用します。 これにより、金型が2つの部分に分割されます。金型の残りの部分(パイプの 外側を除にく)とディスクです。
- ディスクを選択して削除します。

### 中空ソリッドの作成 (Create Hollow Solid)

STEP ファイルなどの一部の CAD オブジェクトは、境界表現のみで表されます。こ れをポイントクラウドとしてエクスポートしようとすると、粒子の固いブロックにな ってしまいます。これは、モデル内の表示されている壁には実際には厚みがないため、 変換プロセスではオブジェクト全体が単一の壁であると見なされるためです。ただし、 ほとんどの場合、内部を中空にする必要があります。これは、次のように実現できま す。

- 最前面の面など、主要なフェーズの1つを選択します(面の選択を有効にする には、 pf をタイプして、面をクリックします。
- ツール→中空ソリッドの作成メニュー項目を選択して、「中空ソリッドの作 成」ダイアログを表示します。
- 「壁の厚さ」の値を入力します。単位はオブジェクト単位と同じです。
- OK を選択すると、各面が内側に向かって厚くなります。

これで、オブジェクトを内部が中空のポイントクラウドとしてエクスポートできます。

#### 形状修復

ni

※ ツール→形状修復メニューで基本的な修復機能として、切断されたエッジの再接続、 および近いエッジの結合を行います。

以下のプロンプトを表示されます:

- 精度。修復ツールで使用される一般的な精度限界。
- 最大公差。エッジなどのオブジェクトが「近い」かどうかを判断するときに使 用する制限。
- 最小公差。頂点などのオブジェクトが結合できるように十分に接近していると きを判断するときに使用する制限。

表面の細分化

→
※
ツール→表面の細分化メニューでは、極端な角度を持つサーフェスを、指定された 最大角度を持つ複数のサーフェスに細分化します。希望の最大角度を入力するよう求 められます。
#### 幾何学の編集(ジオメトリの編集)

マウスでオブジェクトを移動または回転させると、 実際にはカメラが移動します。ただし、解析に使用す るオブジェクトを結合しているときは、ジオメトリエ ディタを使用して基になるジオメトリ自体を編集する 必要があります。操作は以下の通りです:

- 右クリックで編集するオブジェクトを選択します。 また、 n ("next"、 次へ) または N ("Shift Next", 前へ)を入力して、オブジェクトを循環させて選 択することもできます。
- Ctrl+G を押すか、ツール→ 幾何学の編集メニュ ーにて、編集画面を表示します。
- ダイアログ設定を使用して、目的の操作を実行し ます:

キー: Ctrl+G : 幾何学の編集。 メニュー: オブジェクト ➔ 幾 何学の変数。

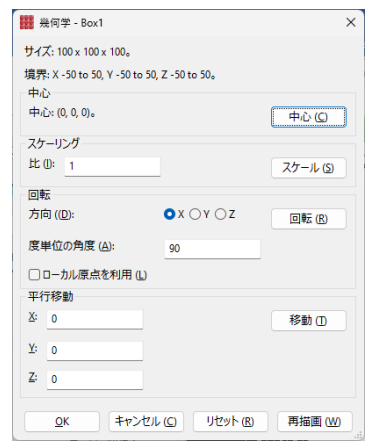

- o オブジェクトの中央を(0、0、0)に設定 します。
- o オブジェクトを拡大縮小(サイズ変更)します。
- o オブジェクトを回転させる。回転は度数で指定された角度で反時計回り です。「ローカル原点を使用」がチェックされている場合、回転は選択 したオブジェクトの中心を中心にし、チェックされていない場合はシー ンを中心にします。
- o オブジェクトを平行移動(移動)します。

対応するボタンを選択し、変換します。

- OK を選択して、メモリ内の作業データに変更を適用します。オブジェクトを ファイルに保存し直さない限り、元のディスク上のコピーは変更されません。
- 戻すには、Ctrl+Zを押すか、編集→戻すにて、選択します。

幾何学の編集は STEP や IGES のような CAD データ形式をサポートします。このエディ タで、点群データを編集できますが、これが実際に役立つかどうかはわかりません。

### ヒント

- 極端な変更を加えた後に視点をリセットするには、ズームイン、ズームアウト、カ メラメニュー、および Ctrl+F ("Front"、正面表示)などのショートカットを使用し ます。
- TenGun は、ジオメトリの編集中に過度の再描画を回避しようとします。ただし、 オブジェクトが表示されなくなった場合は、[再描画] ボタンをクリックしてカメラ を再調整できます。

● 変更したジオメトリの新しい位置と向きが、1【 ("ホーム")で使用される新しい値 になります。

## イメージの表示 **(Image Display)**

TenGun は、BMP、JPEG (JPG)、PNG、および一部のTIFF 画像ファイルを表示できます。 この機能は主に、画像を表示するために別のアプリケーションを起動する必要がない ようにするために提供されています。

TenGun は、DICOM (Digital Imaging and Communications in Medicine) 画像を表示すること もできます。次の点に注意してください:

- DICOM ファイルの拡張子は「.dcm」である必要があります。これらのファイル には拡張子がない場合があるため、DICOMDIR ディレクトリファイルを読み取 ることが期待されます。ただし、現時点ではこのファイルを読み取っていませ んが、より多くのデータを収集するにつれて、将来この機能が追加される可能 性があります。
- n ( "Next") と N ( "Shift Next"のキーボードコマンドは、一連のDICOM 画像 またはマルチスライス DICOM ファイルをスクロールします。

# テキストエディタ

TenGun にはフル機能のテキストエディタが含まれています。これは [www.scintilla.or](https://www.scintilla.org/)g から人気のある 「Scintilla」エディタプラグインに基づいています。

このエディタは主にソースコードエディタなので、構文の強調表示などの多くの機能 が含まれています。現時点では、これらのプログラマ向けの機能は TenGun 内からは アクセスできませんが、将来的に有効になる可能性があります。

特別なソースコード処理機能と Unicode のようなテキストの内部記憶装置を使うと、 エディタは少しメモリ集約的になりがちです。したがって、メモリが限られている場 合は、このエディタで巨大なデータファイルを編集しないでください。さらに、大量 のメモリがある場合でも、最大ファイルサイズは現在 2GB です。

この文書ではエディタの操作については詳しく説明しません。キーボードコマンドの 一覧については、「TenGun クイックリファレンス」(ヘルプ➔クイックリファレンス メニュー項目から入手可能)を参照してください。

## パフォーマンスヒント

大規模データを扱う場合、GPU デバイスの優先使用をお薦めします。

Windows における NVIDIA の設定:

- デスクトップの空白で右クリック、"NVIDIA Control Panel"を選択します。
- "Manage 3D Settings"から"Program Settings"を選択します。
- 追加機能を使って、TenGun.exe を追加します。(TenGun がインストールされた フォルダにて、実行ファイル選択します。)
- Apply を選択すれば、パフォーマンスを有効にします。
- "NVIDA Control Panel"を閉じます。

### 実験的な機能

TenGun の特定の機能は「実験的」としてマークされています。これらの機能は、何 かが私たちのコントロールの及ばないものであるか、または機能自体が不可能に近い ために、完全には機能しない可能性があります。したがって、"実験的"とマークされ ている機能は、当社の標準保証から除外されています。以下は、このリストに含まれ ます:

- ファイルブラウザ。この機能の基礎は、ライブラリに含まれます。マウスイベ ントのまだ決定されていない複雑なシーケンスで失敗することが時々知られて います。同じコードでは、リムーバブルドライブを正しく処理することも難し く、ビューに低速のネットワーク接続が含まれていると応答が遅くなります。 ファイルブラウザはそれが動作するとき非常に便利ですが、これらの制限を覚 えておいてください。
- ポイントクラウドのエクスポート、内部点。このドキュメントで説明している ように、この機能はすべてのジオメトリで機能するわけではありません。